# 17.3" Notebook

**MEDION®** 

MEDION® AKOYA® P7812

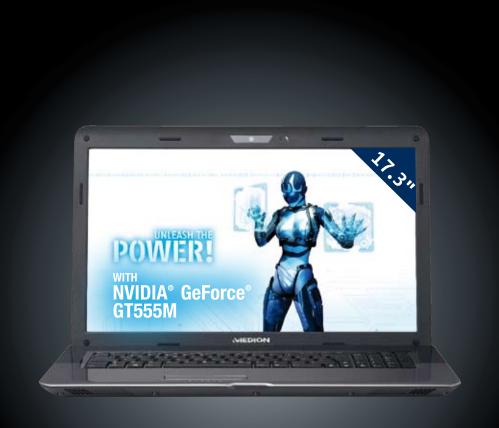

**W** N26968

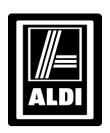

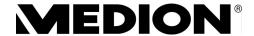

17.3" Notebook

# **Warranty Details**

The product is guaranteed to be free from defects in workmanship and parts for a period of 24 months from the date of purchase. Defects that occur within this warranty period, under normal use and care, will be repaired, replaced or refunded at our discretion. The benefits conferred by this warranty are in addition to all rights and remedies in respect of the product that the consumer has under the Competition and Consumer Act 2010 and similar state and territory laws.

Our goods come with guarantees that cannot be excluded under the Australian Consumer Law. You are entitled to a replacement or refund for a major failure and for compensation for any other reasonably foreseeable loss or damage. You are also entitled to have the goods repaired or replaced if the goods fail to be of acceptable quality and the failure does not amount to a major failure.

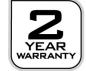

#### **After Sales Support**

Telephone: 1300 884 987 Internet: www.medion.com.au

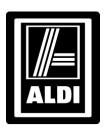

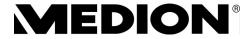

17.3" Notebook

# Repair and Refurbished Goods or Parts Notice

Unfortunately, from time to time, faulty products are manufactured which need to be returned to the Supplier for repair.

Please be aware that if your product is capable of retaining user-generated data (such as files stored on a computer hard drive, telephone numbers stored on a mobile telephone, songs stored on a portable media player, games saved on a games console or files stored on a USB memory stick) during the process of repair, some or all of your stored data may be lost. We recommend you save this data elsewhere prior to sending the product for repair.

You should also be aware that rather than repairing goods, we may replace them with refurbished goods of the same type or use refurbished parts in the repair process.

Please be assured though, refurbished parts or replacements are only used where they meet ALDI's stringent quality specifications.

If at any time you feel your repair is being handled unsatisfactorily, you may escalate your complaint. Please telephone us on 1 300 884 987 or write to us at:

MEDION Australia Pty Ltd St. Leonards, NSW 2065 Australia

MEDION Help Desk 1 300 884 987

(Operating Hours: Mon-Fri 08:30AM to 06:00PM EST)

Email: australia@medion.com

#### **After Sales Support**

Telephone: 1300 884 987 Internet: www.medion.com.au

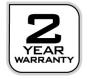

#### **Notes on This Manual**

Keep these instructions with your computer at all times. The proper setup, use and care can help extend the life of your computer. In the event that you transfer ownership of this computer, please provide these instructions to the new owner.

This manual is divided into sections to help you find the information you require. Along with the **Table of Contents**, an **Index** has been provided to help you locate information. In addition, many application programs include extensive help functions. As a general rule, you can access help functions by pressing F1 on the keyboard. These help functions are available to you when you use the Microsoft Windows operating system or the various application programs.

This interactive manual is designed to provide additional information about your notebook as well as useful links accessible via the World Wide Web.

We have listed further useful sources of information starting on page 65.

## **Document your Notebook**

| It is important to document the details of your notebook purchase in case you need |
|------------------------------------------------------------------------------------|
| warranty service. The serial number can be found on the back of the notebook:      |
| Serial Number                                                                      |
| Date of Purchase                                                                   |
| Place of Purchase                                                                  |

#### **Audience**

These instructions are intended for both the novice and advanced user. Regardless of the possible professional utilisation, this notebook is designed for day-to-day household use. The functions and applications for use with this notebook have been designed with the entire family in mind.

## Quality

Medion has selected the components in this computer for their high level of functionality, ease of use, safety and reliability. Through balanced hardware and software design we are able to provide you with an innovative personal computer useful for applications relating to both work and leisure. We are pleased to welcome you as our newest customer. **Thank you for choosing our products.** 

# **Table of Contents**

| Safety and Maintenance                               | T  |
|------------------------------------------------------|----|
| Safety Instructions                                  | 3  |
| Data Security                                        | 4  |
| Setup Location                                       |    |
| Ambient Temperature                                  | 5  |
| Working in Comfort                                   | 6  |
| Connecting                                           |    |
| Power Supply                                         |    |
| Cabling                                              |    |
| Information about the Regulatory Compliance to R&TTE |    |
| Touchpad                                             |    |
| Battery Operation                                    |    |
| Views & Handling                                     | 11 |
| Included with Your Notebook                          | 13 |
| Views                                                | 14 |
| Open Notebook                                        | 14 |
| Left Side                                            |    |
| Right Side                                           |    |
| Device Indicators                                    |    |
| Getting Started                                      |    |
| How to Start:                                        |    |
| Step 1                                               |    |
| Step 2                                               |    |
| Step 3                                               |    |
| Short Description of the Windows Desktop             |    |
| Main Components                                      | 25 |
| Power Supply                                         | 27 |
| On/Off Button                                        | 27 |
| Power Adapter                                        | 28 |
| Battery Operation                                    |    |
| Inserting the Battery                                |    |
| Removing the Battery                                 |    |
| Charging the Battery                                 | 31 |
| Discharging the Battery                              | 31 |
| Battery Performance                                  | 31 |
| Checking the Battery Level                           | 32 |
| Power Management                                     | 33 |
| Sleep Mode                                           |    |
| Hibernate Mode                                       | 33 |

| Display                                     |    |
|---------------------------------------------|----|
| Opening and Closing the Display             | 34 |
| Screen Resolution                           | 34 |
| Appearance and Personalization              |    |
| Connecting an External Monitor              |    |
| Duplicate the Desktop                       | 38 |
| Extend the Desktop                          | 38 |
| Only display the Desktop on 1               | 38 |
| Only display the Desktop on 2               |    |
| Wireless Display (WiDi)                     |    |
| Data Entry                                  |    |
| The Keyboard                                |    |
| Notebook-Specific Key Combinations          |    |
| Touchpad                                    |    |
| Two-Finger Control                          |    |
| The Hard Drive                              |    |
| Important Directories                       |    |
| Installing a second hard drive              | 46 |
| The Optical Drive                           |    |
| Loading a Disc                              |    |
| Emergency Ejection of a Blocked Disc        |    |
| Playing Back and Retrieving Data from Discs |    |
| Regional Playback Information for DVD       |    |
| Subjects Concerning the CD/DVD-Rewriter     |    |
| Recordable/Rewriteable Discs                |    |
| The Sound Card                              |    |
| External Audio Ports                        | 54 |
| Dolby Home Theater                          |    |
| The Network                                 |    |
| What is a Network?                          |    |
| Ethernet-Network                            |    |
| Wireless LAN                                |    |
| Conditions                                  |    |
| Troubleshooting within the Network          |    |
| Bluetooth*                                  |    |
| The Multimedia Card Reader                  |    |
| Inserting Memory Cards                      |    |
| Removing Memory Cards                       |    |
| The Webcam                                  |    |
| Example Using Windows Live Messenger        | 62 |
| Universal Serial Bus (USB) Ports            | 62 |
| Securing the Notebook                       |    |
| Startup Password                            |    |
| Using a Safety Lock                         |    |
| Software                                    |    |
| Getting to Know Windows 7                   | 65 |
| Windows® 7 - News                           |    |

| Improved Taskbar                             | 65 |
|----------------------------------------------|----|
| Jump lists                                   | 65 |
| Improved Desktop                             | 66 |
| Better device management                     | 66 |
| Homegroup                                    |    |
| Windows® 7 - Help and Support                |    |
| Windows® 7 – Getting Started                 |    |
| Windows® 7 - User Account Control            | 69 |
| Windows® 7 – Control Panel                   |    |
| Windows Media Center                         |    |
| Installation of Software                     |    |
| How to Install your Software                 |    |
| Software Uninstallation                      | 75 |
| Windows Activation                           | 76 |
| Product activation on your Notebook          |    |
| BIOS Setup Program                           | 77 |
| Running the BIOS Setup                       | 77 |
| Kaspersky Internet Security                  | 78 |
| Help                                         | 81 |
| Data and System Security                     |    |
| Data Security                                |    |
| Maintenance Programs                         |    |
| System Restore                               |    |
| Windows Update                               |    |
| Windows Update Information for Data Security | 86 |
| Factory Restore                              | 87 |
| Limits of the Recovery                       |    |
| Carrying out a Factory Restore               |    |
| FAQ – Frequently Asked Questions             |    |
| Customer Service                             |    |
| Localise the Cause                           |    |
| Check Cables and Connections                 |    |
| Errors and Possible Causes                   |    |
| Additional Support                           |    |
| Driver Support  Transporting the Notebook    | 92 |
| Maintenance                                  |    |
| Care of the LCD Display                      |    |
| Upgrades and Repairs                         |    |
| Notes on Laser Radiation                     |    |
| Recycling and Disposal                       |    |
| Batteries and Proper Treatment               |    |

| Appendix                     | 99  |
|------------------------------|-----|
| Information about Conformity | 101 |
| ISO 13406-2 Class II         |     |
| FCC Compliance Statement     | 103 |
| Copying This Manual          | 103 |
| Index                        | 104 |

Copyright © 2011

All rights reserved.

This manual is protected by Copyright.

Trademarks:

MS-DOS and Windows are registered trademarks of Microsoft.

Other trademarks are the property of their respective owners.

HDMI, the HDMI Logo and High-Definition Multimedia Interface are registered trade marks of **HDMI Licensing LLC**.

Medion makes no warranty of any kind with regard to this material, including, but not limited to, the implied warranties of merchantability and fitness for a particular purpose.

Medion' shall not be liable for errors contained herein or for incidental or consequential damages in connection with the furnishing, performance, or use of this material.

**Medion** assumes no responsibility for the use or reliability of its software on equipment that is not furnished by **Medion**.

This document contains proprietary information that is protected by copyright. All rights are reserved. No part of this document may be photocopied, reproduced, or translated to another language without the prior written consent of **Medion**.

The information in this document is subject to change without notice.

# **Chapter 1**

# **Safety and Maintenance**

| Subject                                                        | Page |
|----------------------------------------------------------------|------|
|                                                                |      |
| Safety Instructions                                            | 3    |
| Data Security                                                  | 4    |
| Setup Location                                                 | 4    |
| Ambient Temperature                                            | 5    |
| Working in Comfort                                             | 6    |
| Connecting                                                     | 7    |
| Power Supply                                                   | 7    |
| Cabling                                                        | 8    |
| Information about the Regulatory Compliance according to R&TTE | 9    |
| Touchpad                                                       | 9    |
| Battery Operation                                              | 10   |
|                                                                |      |

# **Safety Instructions**

Please follow the instructions in this section for the safe operation of your notebook:

- Do not allow small children to play unattended with electrical equipment. Children are incapable of judging potential risks properly.
- Keep the packing materials, such as plastic away from children. The danger of suffocation could arise in the case of misuse.
- Do not open the case of the notebook, the battery or the power adapter. When the case is open there is a danger of severe electric shock.
- CD-ROM-/CDRW-/DVD-drives are Class 1 Laser devices. These lasers must remain in their sealed casing. DO NOT remove the drive covers, as exposure to the lasers may be harmful.
- Do not insert foreign objects through the slots and openings of the notebook. This
  may lead to electric shock, electrical short-circuit or fire that will damage your
  notebook.
- Slots and openings in the notebook serve to ventilate it. Do not cover up these
  openings as the notebook could overheat.
- Operation under extreme environmental conditions can result in damage to your notebook.
- Do not operate the notebook during a thunderstorm, in order to avoid damage through lightning strike.
- Never place objects on top of the notebook that would exert any pressure on the LCD display. There is a danger that even slight pressure may break the LCD display.
- An injury hazard exists when the LCD display breaks. Wear protective gloves when handling any broken parts. Wash your hands with soap.
  - To avoid damage to the LCD display, never open it more than 120°. Always hold the display firmly in the centre when opening up or positioning it. Do not forcibly open it.
- In order to avoid damage to the LCD display, do not touch it with your fingers or sharp objects.
- Never lift the notebook by the LCD display; doing so could break the hinges.

**Switch off your notebook immediately** or do not switch it on at all and contact the MEDION Help Desk if

- ...the power cord or the connectors attached to it are burnt or damaged. Replace
  the defective power cord with an original power cord. Under no circumstances may
  a defective power cord be repaired.
- ...the housing of the notebook is damaged or fluids have leaked into it. Have the notebook checked by customer service first as the notebook may not be safely operated and there may be a life-threatening risk of electrocution!

## **Data Security**

#### Attention!

Every time you update your data make back-up copies on an external storage medium. The supplier does not assume liability for data loss or damage to data storage units, and no claims will be accepted for damages resulting from the loss of data or consequential losses.

## **Setup Location**

- Do not keep or use your notebook and all connected equipment in damp environments and avoid dust, heat and direct sunlight in order to prevent operational problems.
- It is highly recommended you do not use the notebook outdoors.
- Operate the notebook and all peripherals on a stable, balanced and vibration-free surface.
- Do not leave the base of your notebook on your lap or any part of your body for a long period of time. The notebook can become very warm while it is turned on or charging and can cause discomfort or injury from heat exposure.
- In the first hours of operation, new devices may emit a typical, unavoidable but completely harmless smell, which will decline increasingly in the course of time. We recommend that you ventilate the room regularly, in order to counteract the formation of the smell.

## **Ambient Temperature**

- The notebook is most reliably operated at an ambient temperature between +41° F (5° C) and +86° F (30° C) and at a relative humidity between 20% and 80% (without condensation).
- When powered off, the notebook can be stored at temperatures between +32° F and 140° F (0° C and 60° C).
- Unplug the power during thunderstorms and make especially sure to remove the
  antenna cables, if present. We recommend the use of a surge protector for
  additional safety, in order to protect your notebook from being damaged by power
  surges or lightning strikes through the power network.
- Wait until the notebook has reached ambient (room) temperature before turning it
  on or connecting it to the power adapter. Drastic variations in temperature and
  humidity can create condensation within the notebook and may cause it to shortcircuit.
- For transporting the notebook keep the original packing.

## **Working in Comfort**

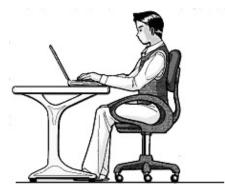

Sitting in one position for long periods can be uncomfortable. To minimise the potential for physical discomfort or injury, it's important that you maintain proper posture.

- Back While sitting at your work station, make sure your back is supported by the chair's backrest in an upright position or angled slightly backwards.
- Arms Your arms should be relaxed and loose, elbows close to your sides, with forearms and hands approximately parallel to the floor.
- Wrists Your wrists should be as straight as possible while using the keyboard, mouse or trackball. They should not be bent sideways, or more than 10 degrees up or down.
- Legs Your thighs should be horizontal or angled slightly downward. Your lower legs should be near a right angle to your thighs. Your feet should rest flat on the floor. If necessary, use a footrest, but double check that you have your seat height adjusted correctly before getting a footrest.
- Head Your head should be upright or tilted slightly forward. Avoid working with your head or torso twisted.
- Overall Change your position frequently and take regular breaks to avoid fatigue.

## Connecting

Pay attention to the following information in order to connect your notebook correctly:

## **Power Supply**

- Do not open the power adapter housing. When the housing is open there is a danger of severe electric shock. It contains no user-serviceable parts.
- The electric outlet must be in the vicinity of the notebook and within reach of the power adapter cords.
- To disconnect your notebook from the power source, or set the notebook to battery operation, remove the power cord from the notebook's power socket.
- Only use the notebook with a power adapter operating at AC 110-240V~/50-60 Hz.
   For details on power consumption, please refer to the rating plate on the rear of your notebook. If you are unsure of the type of power supply available at the point of use, ask your local power company.
- Use only the supplied power cord and power adapter.
- To provide additional protection against electric shock, power surges, lightning strikes, or other electrical damage to your notebook, we recommend the use of a surge protector.
- To detach the power adapter from the mains power supply remove the plug from
  the power source first and then remove the connector from the notebook. A reverse
  sequence could damage the power adapter or the notebook. Always hold the
  connector firmly when removing it. Never pull on the power cord.

#### **Cabling**

- Arrange cables so that no one can walk on or trip over them.
- Do not place objects on any of the cables.
- To avoid damage to your notebook, connect your peripherals (e.g. keyboard, mouse and monitor) whilst your notebook is powered off. Some devices can be connected whilst your notebook is in use. These devices usually have a USB connector. Please follow the appropriate instructions for each device.
- Keep the notebook at least one metre (approximately three feet) away from high
  frequency and magnetic interference sources (e.g. televisions, loudspeaker
  cabinets, mobile telephones, etc.) in order to avoid malfunctions and/or loss of
  data.
- Please note that only shielded cables shorter than 3 metres (9.84 ft) should be used for the LPT, COM, USB, IEEE 1394, audio, video and network interfaces with this notebook. When connecting a printer to your notebook, please only use a printer cable with double shielding.
- Only use power cables/connection cables supplied with the notebook and its devices as the cables have been extensively tested.
- It is recommended to disconnect any cables from your notebook that are not connected to a peripheral device or are not in use.
- Only devices complying with the following safety requirements should be connected to your notebook: "AS/NZS 60950 Safety of information technology equipment" or " AS/NZS 60065 Audio, video and similar electronic apparatus".

## Information about the Regulatory Compliance to R&TTE

The following remote equipment has been supplied with this notebook:

- Wireless LAN
- Bluetooth

When used in France, the built-in wireless LAN solution may only be used in buildings due to the capacity of the device (> 100mW).

Currently the other EU-countries and Australia do not have any restrictions.

The company declares herewith that these devices are in agreement with the fundamental requirements and the other relevant terms of the 1999/5/EG Guideline. Complete declarations of conformity are available under www.medion.com/conformity.

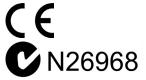

## **Touchpad**

• Light pressure with the tip of your finger is all that is required to operate the touchpad. Because the touchpad is electrostatic sensitive, objects cannot be used in place of your fingers. Using a pen or other object can damage the touchpad or cause the notebook to malfunction.

## **Battery Operation**

To extend the life and power of your battery and guarantee secure operation, the instructions below should be followed:

- Never expose the battery to direct sunlight or heat for long periods.
- Do not dispose of the battery by fire.
- Disregarding these instructions will lead to damage and under some circumstances may even cause the battery to explode.
- Do not open the battery housing; it contains no user-serviceable parts.
- Keep the battery away from electrically conductive materials, chemical substances and cleaning agents.
- Only use the originally supplied power adapter to charge the battery.
- Ensure (through the display or the signalling sound of the notebook) that the battery is completely discharged before recharging it.
- Replace the battery only with the same type or an equivalent type recommended by the manufacturer.
- Charge the battery only until the battery charging light goes out. Also, refer to the
  instructions under "Charging the Battery" on page 31 for instructions on checking
  the battery level.
- Only change the battery when the unit is switched off.
- Batteries are classified as special waste and should always be disposed of properly.
   Contact the MEDION Help Desk for more details.

# **Chapter 2**

# **Views & Handling**

| Subject                                   | Page |
|-------------------------------------------|------|
|                                           |      |
| Included with Your Notebook               | 13   |
| Views                                     | 14   |
| Open Notebook                             | 14   |
| Left Side                                 | 15   |
| Right Side                                | 16   |
| Device Indicators                         | 17   |
| Getting Started                           | 18   |
| How to Start                              | 18   |
| Step 1                                    | 18   |
| Step 2                                    | 20   |
| Step 3                                    | 20   |
| Short Description of the Windows® Desktop | 21   |

# **Included with Your Notebook**

Please check that the contents are complete and notify us within 7 days of purchase if any of the following components are missing:

- 17.3" Notebook
- 8-cell Li-Ion Battery
- AC Adapter with Power Cord (Model: FSP090-DVCA1)
- Software Package
- Windows® 7 Home Premium Recovery DVD (64 bit)
- Instruction Manual
- Warranty Certificate
- Warranty Sticker

# **Views**

# Open Notebook

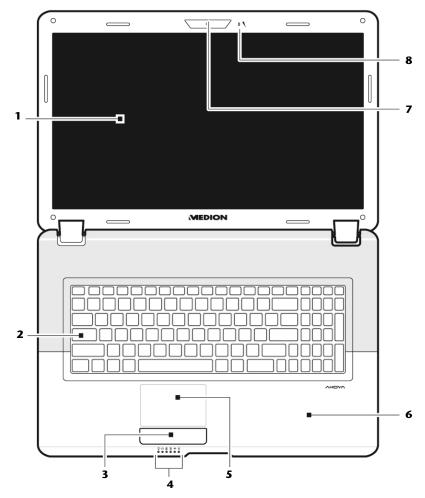

| 1 | - LCD Display       | (⇒ p. 34) |
|---|---------------------|-----------|
| 2 | - Keyboard          | (⇒ p. 41) |
|   | - Touchpad Buttons  |           |
| 4 | - Device Indicators | (⇔ p. 17) |
| 5 | - Touchpad          | (⇒ p. 42) |
| 6 | - Palm Rest         |           |
| 7 | - Webcam            | (⇔ p. 62) |
| 8 | - Microphone        | (⇒ p. 54) |

# **Left Side**

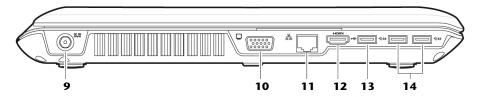

| 9  | - Power Socket(              | ⇒ p. 28) |  |
|----|------------------------------|----------|--|
| 10 | - External monitor port VGA( | ⇒ p. 36) |  |
| 11 | - LAN Port (RJ-45)(          | ⇒ p. 56) |  |
| 12 | - HDMI Connector(            | ⇒ p. 36) |  |
| 13 | - USB 2.0 Port(              | ⇒ p. 63) |  |
| 14 | - USB 3.0 Port(              | ⇒ p. 63) |  |

# **Right Side**

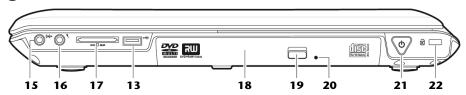

| 13 | - USB 2.0 Port                                      | (⇔ p. 63) |
|----|-----------------------------------------------------|-----------|
| 15 | - Audio Out* / Digital Audio Out (S/P-DIF, optical) | (⇔ p. 54) |
| 16 | - Microphone*                                       | (⇔ p. 54) |
| 17 | - Multimedia Card Reader                            | (⇔ p. 61) |
| 18 | - Optical Drive                                     | (⇔ p. 49) |
| 19 | - Disc Eject Button                                 | (⇔ p. 50) |
| 20 | - Emergency Ejection                                | (⇒ p. 50) |
| 21 | - Power ON/OFF                                      | (⇔ p. 27) |
| 22 | - Kensington® Lock                                  | (⇒ p. 64) |

<sup>\*</sup> Ports with dual function. Configuration is set with the included software ( $\Rightarrow$  p. 54).

#### **Device Indicators**

LED's indicate the power and operating system states of the notebook. The meaning of each LED is:

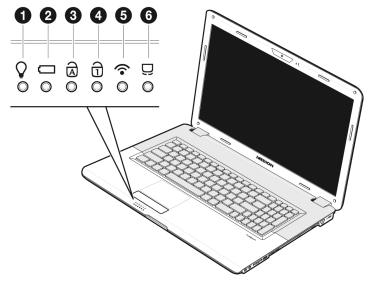

## Operating Indicator

This LED will shine if the system is switched on.

## Battery LED

This LED lights when the battery is charging.

### Capital Lock

This LED lights when CAPS-Lock has been activated. This sets the keyboard to capital letters.

#### 4 Num Lock

This LED lights when NUM-Lock has been activated. This sets the numeric keypad to numbers rather than the other marked functions.

#### WLAN Indicator

This LED lights when the WLAN function is activated.

## Touchpad LED

This LED lights when the touchpad function is disabled.

# **Getting Started**

Before you get started using your notebook, first take a few moments to read the important section on Safety. This notebook comes with software fully pre-installed. You do not have to install software from any of the discs supplied.

#### **How to Start:**

## Step 1

Insert the battery before bringing the notebook into operation by sliding the battery pack into the compartment.

#### Note

Only one latch is spring loaded. Ensure that the other latch is manually locked after inserting the battery.

The battery should remain locked in order to avoid it falling out.

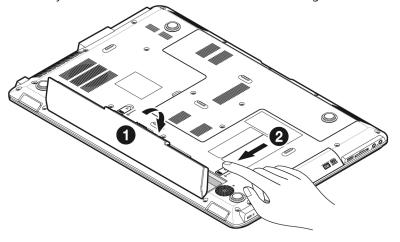

- Connect the supplied power adapter to the notebook at the notebook power socket (9). Connect the power adapter via a power cord to a free AC power outlet. Set the switch on the power adapter to the I setting, in order to supply the notebook with electricity and to charge the battery. (Set the switch to **0** to interrupt the electricity supply.)
- Open the display to the desired position. Always hold the display firmly in the centre when opening up, positioning or closing it. Do not forcibly open the display.

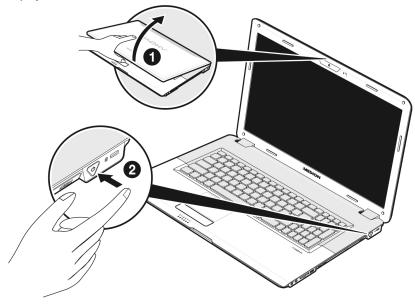

#### Note

Please ensure that the battery is inserted and the power adapter is connected when operating the notebook for the first time. If you fail to do this, Windows <sup>®</sup> 7 will not be able to calculate the performance index correctly.

Switch the notebook on by operating the On/Off Switch (②). The notebook starts and now goes through a number of phases.

#### Note

Make sure there is no bootable disc (e.g. the Recovery disc) in the optical drive. Such discs will prevent the operating system from loading from the hard drive.

The operating system is loaded from the hard drive. During the initial setup, the loading process takes slightly longer than normal to register the operating system and the individual components completely. Your operating system is finished loading when a welcome screen is shown on your display.

#### Note

The initial installation may take up to 30 minutes to complete. Do not unplug the notebook from the mains or switch it off during the initial installation. This may adversely affect the installation. Only switch the notebook off after installation has been completed successfully and the Windows desktop appears.

#### Step 2

The Set Up Windows procedure will guide you through a series of dialogue boxes. The information in each dialogue box will explain the steps that need to be taken.

Should you have any questions just click on

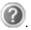

#### License Agreement

The Set Up Windows procedure also displays the license agreement. Please read this carefully. It contains important legal information on the use of your software. In order to see the full text, use the mouse and the scroll bar on the right side of the screen to move downwards until you have reached the end of the document. You accept the agreement by clicking on the "I accept the agreement" option field. Only by doing so will you be entitled to use the product under lawful terms and conditions.

#### Step 3

After the login procedure the Windows® desktop appears on your screen. This can be adjusted so that the screen of your computer looks different, however basic operation is guaranteed. You will find a brief overview on the following pages.

#### Note

Windows might update and configure data (e.g. by means of new updates) in the first days after the initial installation. This could lead to delays during shutting down and starting up the notebook computer. Do not switch off the laptop/notebook prematurely for this reason. This could have a negative effect on the installation.

## Short Description of the Windows® Desktop

#### Start Button

Clicking the Start button brings up a menu where you can access help, software programs, files, and settings

#### All Programs

All of the software programs installed on your notebook are ordinarily listed here. Click **All Programs** to reveal an extensive menu.

#### Taskbar

You can start programs and switch between already active programs using the taskbar beneath the screen. You can place every program in the taskbar under Windows® 7, so that you can always open it with a single click. Furthermore, you can rearrange the symbols on the taskbar by clicking on them and dragging them to the desired position. Move the cursor over the symbols, and the system will display a miniature of every file or window open in the program. When you move your cursor over the miniature, the system will display a full-screen preview of the particular window. If you move the cursor away from the miniature, the full-screen preview will close.

#### Windows Search

Windows Search helps you find almost all data located on the notebook, quickly and easily. With Windows® 7, you get search results with greater relevance, and they are easier to understand.

#### Program Bar

The most commonly used software programs are listed here. The operating system recognises all this automatically. Clicking on an entry with the right mouse key enables you to decide which entry on the list to keep or to remove. The program linked to the input is not erased.

#### 6 Turn Off

To turn off the notebook, click on the **Shut down** button with the left mouse key.

#### Display Desktop

Click on this Button if you would like to minimise all the windows open onto the taskbar, in order to obtain a clear view of the Desktop.

#### O Desktop Icons

Desktop icons link to their respective programs. To start a program, double-click its desktop icon.

The desktop encompasses nearly the entire screen and acts as the shelf space for such entries or for other links, to which you would like rapid access.

#### **O** Logged in User

This tells you which user is logged in to your notebook.

#### Control Panel

You can use the icons in the Control Panel to change the appearance and functionality of Windows®7. These icons represent options for configuring your notebook. You should, however, consult "Help and Support" on the potential effects of certain changes.

#### System Tray

System tray and current time. When certain events occur, for example, upon receipt of an e-mail message or upon opening the task manager, it may happen that too many notification symbols are displayed in this field. Windows® displays a notification symbol when an event occurs. After a short time, Windows® places the symbol in the background, in order to maintain the straightforwardness of the field. You can access the symbols placed in the background by clicking on a button in the system tray.

Safety

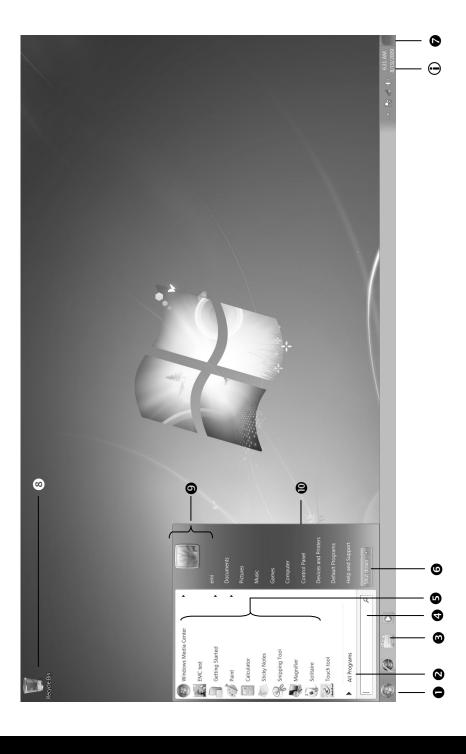

# **Chapter 3**

# **Main Components**

| Subject                          | Page |
|----------------------------------|------|
|                                  |      |
| Power Supply                     | 27   |
| Display                          | 34   |
| Wireless Display (WiDi)          | 39   |
| Data Entry                       | 41   |
| The Hard Drive                   | 44   |
| The Optical Drive                | 46   |
| The Sound Card                   | 53   |
| The Network                      | 56   |
| The Multimedia Card Reader       | 61   |
| The Webcam                       | 62   |
| Universal Serial Bus (USB) Ports | 63   |
| Securing the Notebook            | 64   |
| Software                         | 65   |
|                                  |      |

# **Power Supply**

#### On/Off Button

Power on or off your notebook by pressing the on/off button briefly.

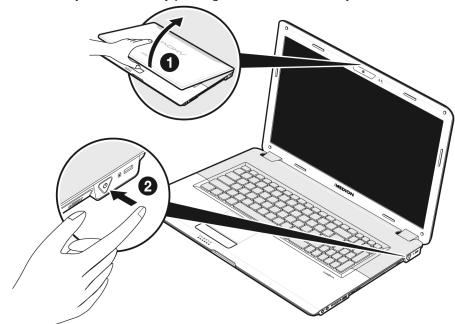

The power indicator will inform you about the operational status of the notebook. The notebook will always be switched off if the main switch is pressed for more than 4 seconds.

### Warning!

Do not switch off your notebook while the hard drive or the optical drive is running, otherwise data may be lost. To protect the hard drive you should always wait for 20 seconds after powering down the notebook before powering it up again.

### **Power Adapter**

Your notebook is supplied with a universal AC power adapter, which automatically adjusts to the available power source. The following levels are supported: AC 100-240V~/ 50-60 Hz. Please follow the power supply safety instructions found on page 3.

The power adapter is connected via a power cord to an power outlet. The power lead from the power adapter is connected to the **left** side of the notebook (9).

The adapter has an on and off switch. No electricity will be used and the notebook will not be supplied with electricity if the on/off switch is set to OFF (0).

The adapter provides the notebook with power in the ON setting (I) and also charges the battery. The power supply indicators of the notebook provide details on the state of the battery. The battery is also being charged when you are working on your notebook with the power adapter connected. The power adapter is still receiving power even when your notebook is not connected to it. You should therefore unplug the power adapter from the outlet if it is not connected to the notebook or set the adapter to OFF (0).

#### Warning!

Only use the power adapter and power cord supplied with your notebook.

# **Battery Operation**

#### Note

Please charge and discharge the new battery completely two to three times in succession. Only then will it achieve its full performance level!

The useful life and performance of your battery will depend on careful handling. The battery should be completely discharged before a charging process and completely charged again in order to optimise its useful life and its performance.

Batteries store electrical energy in their cells and then deliver it when needed.

### **Inserting the Battery**

• Insert the battery before bringing the notebook into operation by sliding the battery pack into the compartment.

#### Note

Only one latch is spring loaded. Ensure that the other latch is manually locked after inserting the battery.

The battery should remain locked in order to avoid it falling out.

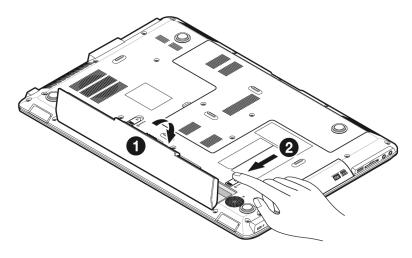

### Removing the Battery

Push the Safety Locks (**1** and **2**) to the 'Unlock' position in order to remove the battery pack, then slide the battery out of the compartment (3).

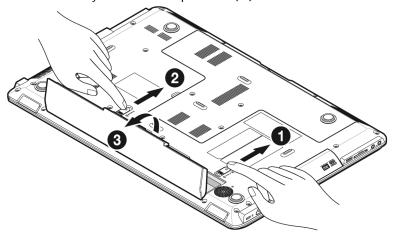

### Warning!

Do not remove the battery while the notebook is running on battery power, this will very likely cause data loss.

### Warning!

Keep the contacts on the battery and notebook clean when storing them. Dirty contacts might lead to malfunctions.

### **Charging the Battery**

The battery is charged via the power adapter. If the power adapter is connected, it charges the battery automatically, no matter if the notebook is turned on or off. If the notebook is switched on, the charging process takes a significantly longer time.

#### Note

The charging process will be interrupted if the temperature or the voltage of the battery is too high.

### **Discharging the Battery**

Operate the notebook on battery power until it switches off automatically.

#### Note

Remember to save your open files in time to avoid possible loss of data.

### **Battery Performance**

The battery life time during a session will vary depending on the setting of the energy saving function in Windows. You can adjust these to your requirements under **Power Options** in **Control Panel**. Apart from this, your notebook will require more power when carrying out certain tasks, such as playing back a DVD.

### **Checking the Battery Level**

In order to check the current level of the battery, move the cursor over the power symbol in the system tray.

The symbol of a battery is displayed during battery operation.

You will receive additional information about settings if you double click on this symbol.

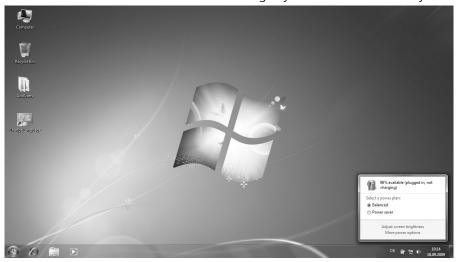

#### Note

If you ignore the warning signal when the battery level is low, your notebook goes into hibernate mode.

### Warning!

Never remove the battery while the notebook is switched on or if the notebook has not yet gone into hibernate mode, as this may lead to loss of data.

# **Power Management**

Your notebook offers automatic and modifiable power saving functions that you can use to maximise battery life and reduce overall operating costs. The power saving modes are known as sleep mode and hibernate mode.

### **Sleep Mode**

When in sleep mode, the contents of the RAM of your notebook are preserved while practically all other components of your notebook are shut down, reducing your power consumption to a minimum. By pressing any key on the keypad, you can bring your notebook back to the fully operational state. You will restart in precisely the same state in which you were working prior to the interruption. The computer takes less time to go into and come out of sleep mode, but uses more power than hibernate mode.

#### **Hibernate Mode**

The hibernate mode is an alternative to a complete shutdown of the notebook. In this mode all data from RAM (system and graphic data) is copied to the hard disk as a file. As soon as the data has been safely saved, the notebook powers down. When the notebook is switched on again, this file is written back to RAM by the BIOS. In a few moments the notebook is in the exact state as when it was last used. If while working on a document the notebook is closed (assuming the correct ACPI setting), the notebook saves the data in RAM for you automatically. You will restart in precisely the same state in which you were working prior to the interruption. The computer uses no power while it is in hibernate mode, but it takes a little longer for the computer to go into and come out of hibernation compared to sleep mode.

# **Display**

Unlike a normal monitor, the LCD display does not produce either radiation or flicker.

### **Opening and Closing the Display**

The display is locked by means of a special construction of the display hinge so that an additional lock is not necessary.

To open, lift the display with your thumb and index finger and position it as desired.

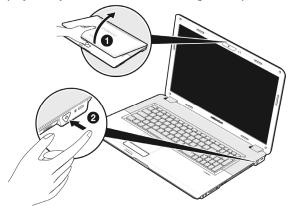

### Warning!

Always hold the display firmly in the centre when opening up, positioning or closing it. Do not forcibly open the display.

Various functions can be assigned to the opening and closing of the display. You will be able to change these settings via the Power Management feature.

### **Screen Resolution**

The integral screen has a native resolution of **1600** x **900** pixels. Using a higher resolution can lead to distortion of the display, especially with text. Using a lower resolution may cause the display to use only a portion of the screen area.

You can adjust the presentation to the mode supported with the Windows "Control Panel 

⇒ Appearance and Personalization ⇒ Display ⇒ Adjust screen resolution ⇒ Advanced 
Settings" Help Program.

# **Appearance and Personalization**

This program offers you the possibility of adjusting the presentation on your display. This includes the background image, the screensaver, Active Desktop (web) and additional settings of your display and your graphics card, for example. The program can be started in the following way:

 Right mouse click on the Windows interface (Desktop) and left mouse click on Personalization

or

Via Start 

Control Panel 

Appearance and Personalization with a double-click with the left mouse button.

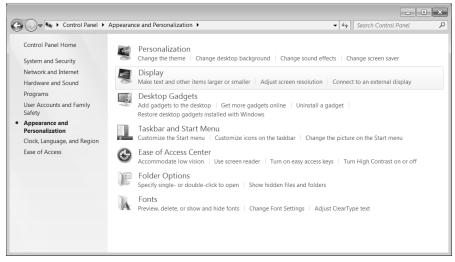

The following adjustment possibilities are available:

- Personalization
- Display
- Desktop Gadgets
- Taskbar and Start Menu
- Ease of Access Center
- Folder Options
- Fonts

# **Connecting an External Monitor**

The notebook has a VGA port (10) and an HDMI port (12) for connecting an external monitor.

- 1. Shut down your notebook.
- 2. Connect the video signal cable of the external monitor to the VGA port of the notebook (10).

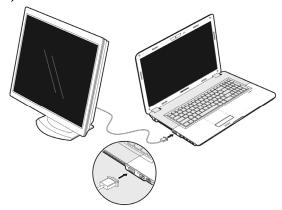

Alternatively, you will be able to use the digital HDMI (High Definition Multimedia Interface) connection (12) for the transmission of image and sound signals, provided that your output device (a monitor or LCD TV) has a corresponding input.

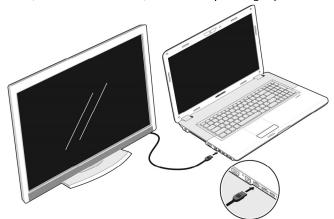

- 3. Connect the external monitor to the electrical socket and power it up.
- 4. Start your notebook.

The external screen will be detected and can be used only after the operating system has been loaded. Several possibilities will be available to you. You will call them up as follows:

- 1. A right click on the display.
- 2. Select the **Screen Resolution** option in the selection window.

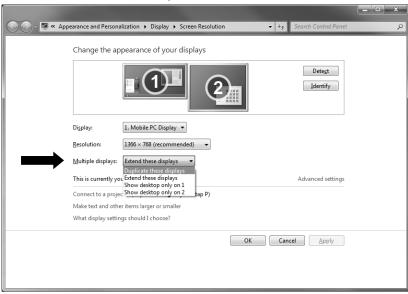

- 3. Select from the following options under Multiple displays:
- Duplicate these displays
- Extend these displays
- Show desktop only on 1
- Show desktop only on 2

### **Duplicate the Desktop**

This mode duplicates the display of the notebook on an external monitor.

#### Information

The same screen resolution must have been set on both devices in the case of this mode.

### **Extend the Desktop**

An empty Desktop will be shown on the second (external) monitor in this mode. Windows from the first screen can be pushed to the second screen and vice versa.

The screen resolution and the colour quality of the individual display devices can be set individually under **Start**  $\Rightarrow$  **Control Panel**  $\Rightarrow$  **Appearance and Personalization**.

### Only display the Desktop on 1

The Desktop will only be displayed on the main monitor 1.

### Only display the Desktop on 2

The Desktop will only be displayed on the second (external) monitor.

# Wireless Display (WiDi)

You can use Wireless Display to transfer your notebook screen to a TV screen. The necessary software is already pre-installed on your notebook.

In order to be able to use the Wireless Display function, proceed as follows:

- 1. Connect the required adapter for data reception on a HDMI port of your TV set and switch the TV set on. The adapter can be purchased separately in specialist shops.
- 2. Switch on the WLAN connection using the **Fn+F7** key combination.
- 4. Select Intel® Wireless Display. The search for a receiver will begin.
- 5. Once your Notebook has recognised the adapter the following window will open:

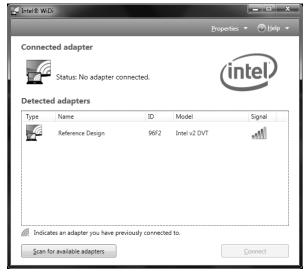

You will be asked to enter the 4-digit security code which you see on your TV screen.

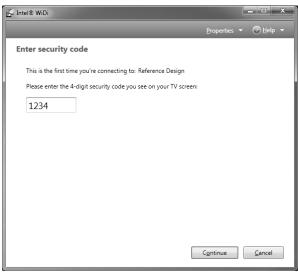

7. Follow the instructions on screen in order to activate the Intel® Wireless Display.

#### Note

Copy-protected content cannot be transferred via the Intel® Wireless Display function.

The Wireless LAN and Wireless Display functions can be used independently of each other.

Settings such as display duplication or expansion etc can be performed as usual (also see the chapter concerning connection of an external monitor in your manual).

# **Data Entry**

### The Keyboard

By dual assignment of certain keys you have the same range of functions available to you as with a normal Windows® keyboard. Some functions are input using the **Fn** key, which is normal on notebook computers.

### **Notebook-Specific Key Combinations**

| Combination     | Description                                                                                                    |  |
|-----------------|----------------------------------------------------------------------------------------------------|--|
| Fn + F2         | Save energy                                                                                                    |  |
|                 | Please go through <b>Personalization</b> , <b>Energy Options</b> , in order to adjust this key combination to your needs. |  |
| Fn + F3         | Display                                                                                                    |  |
|                 | Toggles the display screen between internal monitor, external monitor and simultaneous display.                           |  |
| Fn + F4         | Background lighting                                                                                                    |  |
|                 | Switches the backlight off to save power.                                                                                 |  |
| Fn + F5         | Mute                                                                                                    |  |
|                 | Switches the loudspeakers on / off.                                                                                       |  |
| Fn + F6         | Touchpad                                                                                                    |  |
| FN + F0         | Switches the touchpad on / off.                                                                                           |  |
| Fn + F7         | WLAN                                                                                                    |  |
| FN + F/         | Enables or disables the wireless LAN function.                                                                            |  |
| En . E0         | Bluetooth                                                                                                    |  |
| Fn + F8         | Enables or disables the Bluetooth function.                                                                               |  |
| Fn + F9         | Webcam                                                                                                    |  |
| ΓΙΙ <b>+</b> ΓΥ | Enables or disables the webcam.                                                                                           |  |

| Combination   | Description                 |  |
|---------------|-----------------------------|--|
| Fn + ▲        | Increases the volume.       |  |
| Fn + ▼        | Decreases the volume.       |  |
| Fn + ▶        | Enhances screen brightness. |  |
| Fn + <b>∢</b> | Reduces screen brightness.  |  |

### **Touchpad**

The touchpad is positioned in front of the keyboard.

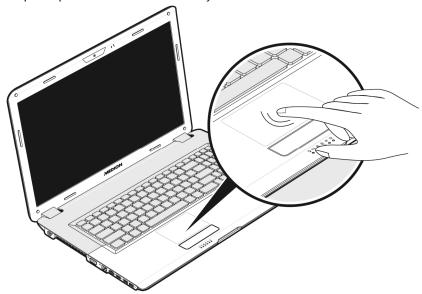

The mouse pointer (cursor) follows the direction determined on the touchpad by the movement of your finger in the normal mode.

#### Caution!

**Do not** use a ball-point pen or other object on the touchpad as this could damage or cause a malfunction of your touchpad.

Below the touchpad are the left and right mouse buttons which can be used as on a normal mouse.

You can also perform a direct click or double click using the touchpad by tapping the surface briefly once or twice.

In the Windows® Control Panel you will find a number of useful settings that will make using the touchpad easier.

# Two-Finger Control

Your touchpad supports a two-finger control which can be applied to customised functions.

The controls and their functions are described as follows:

| Illustration | Gesture                                                                   | Function                                                                                             |
|--------------|---------------------------------------------------------------------------|----------------------------------------------------------------------------------------------------|
|              | Expand / Narrow                                                           | Zoom out object /<br>Zoom in object                                                                  |
|              | Rotation                                                                  | Counter clock-wise rotate object                                                                     |
|              | Flick from the left to the right<br>/ Flick from the right to the<br>left | Forward / Backward                                                                                   |
|              | Scroll                                                                    | Scroll function. Many applications use this function to scroll the screen without moving the cursor. |

# The Hard Drive

The hard drive is the main storage medium combining large storage capacity and rapid data access.

The hard drive contains the operating system of the computer, other application programs and backup files. These programs and files are pre-installed on your notebook, so you may note that some of the space on your hard drive is already taken.

The Windows operating system cannot use the full capacity of the hard drive, which means that there will be a difference between the capacity that the BIOS displays and what the operating system displays. The operating system of the notebook, further application programs and backup files are located on the hard drive and reduce its total capacity.

In your first partition (C:\) you will find the operating system, application programs and the users' documents.

The second partition (**D**:\) serves for data security and contains additional drivers (**D**:\**Driver**) and tools (**D**:\**Tools**) for your notebook.

#### Note

You will also find in two otherwise non-overwriteable partitions the Factory Restore start files (⇔ p. 87), as well as installation files for Windows® 7. These partitions are not visible and should not be erased.

# **Important Directories**

In the following we have listed the most important directories and described their content.

#### Attention!

Do not delete or modify these directories or their contents since data could be lost or the functionality of the system could be at risk.

C:\ The master directory of drive C: includes important files required to

start Windows®. In the factory setting these files are hidden for safety

reasons.

C:\Program Files As the name suggests, in this directory programs install the files

belonging to the application.

C:\Windows The main directory of Windows®. This is where the files of the

operating system are saved.

**D:\Driver** This folder includes the drivers required by your computer (pre-

installed).

**D:\Tools** Here you find additional programs and other documentation for your

notebook (pre-installed).

### Installing a second hard drive

#### Note

The second hard drive slot is free in the state at delivery.

Read the safety notes in these Operating Instructions and the notes concerning your second hard drive before installing the hard drive.

#### Note

Leave the installation or the conversion of your device exclusively to qualified, specialized staff.

Ensure that only those spare parts specified by the manufacturer are used. The use of unsuitable spare parts can lead to damage to the device.

Proceed as follows to install the second hard drive:

1. Switch off the notebook by shutting it down correctly and turn it over.

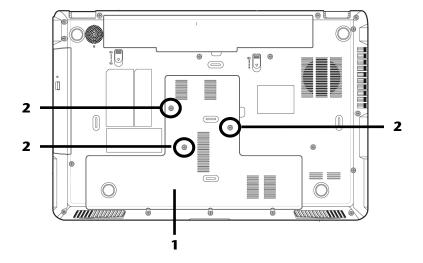

- 2. Remove the cover (1) of the hard drive slot by loosening the three screws (2), lift the cover of the hard drive slot with a screwdriver and remove it.
- 3. Loosen the screw with which the holder is attached and remove the holder for the additional hard drive.
- 4. Push the new hard drive into the holder with the contacts at the front. Pay attention here that the lettering of the hard drive is pointing upwards.
- 5. Use the screw with which the main hard drive is attached from this hard drive (see the following illustration) if no screw is included in the delivery of your additional hard drive. There are no limitations of any kind if this screw is used.
- 6. Place the holder, with the additional hard drive, into the intended hard drive slot.

#### Attention!

Do not remove the screw that is marked with  $\triangleright$ . This screw connects your main hard drive to the holder. It is not necessary to remove the main hard drive.

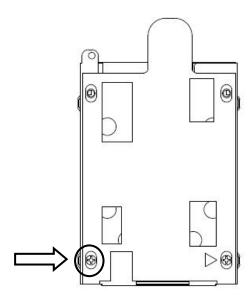

- 7. Screw the second hard drive firmly into the hard drive slot with the holder.
- 8. Screw the hard drive cover down again firmly.

#### Attention!

Never operate the laptop without the hard drive cover.

- 9. Start your notebook.
- 10. The second hard drive will be recognised and integrated by the operating system. A brand-new hard drive will have to be set up by means of the Disk Management section of the Computer Management program.

#### Note

The hardware of the notebook does not support a Raid function (related association of individual hard drives).

# The Optical Drive

### Loading a Disc

Unlike optical drives of desktop PC's optical drives of notebooks retain discs with the help of a locking mechanism.

When inserting the disc, you should take care to push the disc right down **onto the locking mechanism** so that it can lock in position.

#### Note

Do not place protective foils or other stickers on your discs. To avoid damage to your drive, do not use deformed or damaged discs.

#### Warning!

Do not use scratched or dirty discs, discs with pieces broken off or discs of poor quality. Because of the high speeds in the drive the discs might break and damage your data as well as your drive. Examine the discs before you insert them. If damage or dirt is visible, you should not use them. Damage caused by faulty media is excluded from warranty and their repairs must be charged.

#### Warning!

The disc can be damaged when the drive drawer is pushed in if it has not been pushed onto the locking mechanism correctly.

- 1. Press the eject button (19) at the optical drive while the notebook is on to open the tray.
- 2. Remove the disc from its case without touching the unprinted side if possible.
- Place the disc on top of the tray so that it lays flat with the label facing upward. Gently push the centre of the disc down onto the locking mechanism. The disc will engage onto the disc holder audibly and will now lie flat on the tray.
- 4. Test that the disc is able to turn freely and then push the tray back into the optical drive carefully. At delivery the optical drive will, by default, be allocated the 'E' drive letter. You will have easy access to your files on your discs with Windows® Explorer (Computer). Start the Computer program by means of the Desktop link or by holding dwon the Windows® key and the 'E' key once at the same time. Open Windows® Explorer by means of Start ⇒ All Programs ⇒ Accessories.

The relevant pre-installed media player will be used automatically during access to DVD movies (or audio and movie files on normal data CDs).

#### Warning!

While the notebook is accessing the optical drive the media activity indicator is lit. Do not try to remove the disc from the drive while this LED is lit.

### **Emergency Ejection of a Blocked Disc**

If the tray fails to open automatically, the tray can be opened manually using the Emergency Ejection opening (20).

Restart your notebook and if the tray is still locked proceed as follows:

- 1. Shut down Windows® and switch off your notebook.
- 2. Insert a long thin object (like a straightened paper clip) into the emergency ejection opening until you feel resistance.
- 3. Press lightly and the tray will open.
- 4. Remove the disc and restart the notebook.

# Playing Back and Retrieving Data from Discs

Your notebook is able to playback and retrieve information on Audio CDs, DVD Movies and Data discs.

After loading the disc your operating system will open a selection window with different options for playback. Normally there are various programs at your disposal.

If your operating system doesn't open the selection window you can still access the contents via the "Windows Explorer" or "Computer" programs.

# **Regional Playback Information for DVD**

The playback of DVD movies includes the decoding of MPEG2 videos, digital AC3 audio data and the deciphering of CSS protected contents.

CSS (sometimes called copy guard) is the name of a data protection program incorporated by the movie industry as an action against illegal copies.

Among the numerous regulations for CSS licensees the most important ones are the country specific playback restrictions.

In order to facilitate the geographically restricted release of movies, DVD titles are released for certain regions. Copyright laws require the restriction of each DVD movie to a certain region (usually the region in which it is sold).

DVD movie versions can be published in several regions but the CSS regulations require that each CSS decipherable system may only be used in one region.

#### Note

The decoding software included with your notebook may be changed for regional DVD decoding **up to five times**, after which the drive will only play DVD movies for the region setting last entered. Changing the region code after that will require factory resetting which is **not** covered by warranty. If resetting is desired, shipping and resetting costs will be billed to the user.

# Subjects Concerning the CD/DVD-Rewriter

### Recordable/Rewriteable Discs

Normal Discs are pressed from a digital, glass master and then sealed. In the case of blank discs, the information is burnt onto the disc with the laser of the Rewriter. Therefore these discs are more sensitive than normal discs.

Please avoid the following when using recordable/rewriteable discs that have never before been used:

- radiation by direct sunlight (UVA/UVB)
- scratches and damage to the disc surface
- extreme temperatures

# The Sound Card

Your notebook has an integrated stereo sound card (on-board) with 16-bit and 3D sound effects. The sound card is compatible with the industry standard Sound Blaster and Microsoft Sound System Version 2.0. This quarantees optimal support for all popular programs and games. If you wish to alter the base volume, click on the loudspeaker symbol in the system tray.

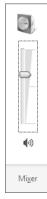

Click on **Mixer**, in order to open the volume mixer.

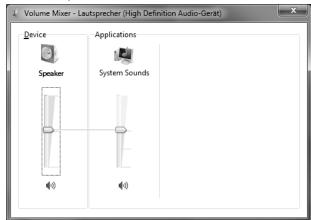

You can also adjust the volume using the  $Fn + \uparrow$  and  $Fn + \psi$  key combinations.

### **External Audio Ports**

Your notebook has a loudspeaker so you can always playback sounds without additional equipment. The use of the external connections gives you the opportunity to connect your notebook to external audio devices.

#### Caution!

The use of headphones/earphones with a high volume can lead to lasting damage to your hearing. Set the volume to the lowest level before reproducing any sound. Start the sound reproduction and increase the volume to the level that is comfortable for you. Changing the basic settings of the equaliser can also cause damage to the hearing of the listener.

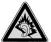

It can cause damage to the hearing ability of the listener if a device is operated through earphones with an increased volume for a long period.

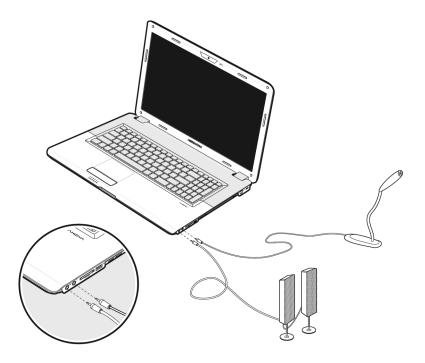

| Audio Out /<br>Digital<br>Audio Out<br>(S/P-DIF optical)<br>(15) | For sound reproduction with an external surround decoder via an optical cable (available separately at a specialist shop).  For sound reproduction via external stereo equipment such as loudspeakers (active) or headphones. |
|------------------------------------------------------------------|----------------------------------------------------------------------------------------------------|
| Microphone In<br>(16)                                            | For recording via an external microphone.                                                                                                    |

# **Dolby® Home Theater®**

Enjoy a Rich Home Theater Surround Sound Experience.

Dolby® Home Theater® places listeners in the middle of the action, giving the notebook a powerful set of tools to deliver a cinema-style experience in vivid surround sound.

- Creates a stunning personal surround sound listening experience.
- A suite of technologies designed to provide an enveloping entertainment experience from any pair of speakers or any set of headphones.
- Enables easy connectivity to home theaters through a single digital cable.

# The Network

### What is a Network?

A network means connecting your notebook to one or several other computers. Users can transfer data between computers and share resources such as printers and hard disk drives.

Here are some practical examples:

- You can exchange E-mail and manage appointments in an office.
- Users can share a printer in a network and save their data on a central server.
- Two or more computers can be connected to play network games or share data.

#### **Ethernet-Network**

If your notebook has an Ethernet connection, you can use this to connect to a network. The following explanation refers to notebooks with a network connector.

Connect one end to the RJ45 connection (Western plug) at the network interface of your notebook (11) and the other to another PC/notebook or a hub/switch.

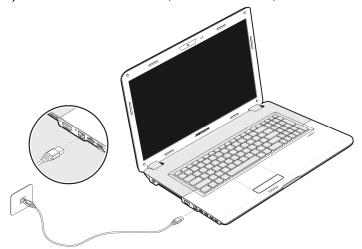

The Windows® Help and Support Centre offer extensive information about networking your notebook. You can access this information by clicking on **Start**, then **Help and Support**.

### Wireless LAN

Wireless LAN is an optional feature. This function allows you to create a wireless network link with an access point or directly with another wireless-enabled PC.

Using the Quick launch key combination **Fn+F7** you can enable or disable the wireless LAN function. A corresponding LED will light.

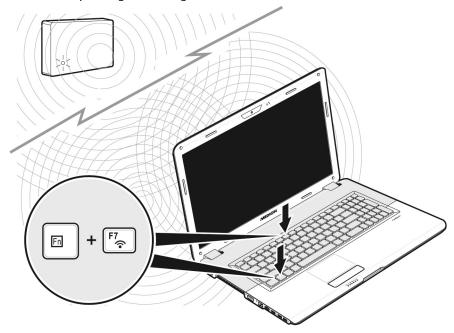

### Warning!

Make sure the Wireless LAN option is switched OFF in any environment where it might interfere with critical and sensitive devices, e.g. on aircraft, in hospitals and other medical centres, etc.

#### **Conditions**

An access point is a wireless transmitter that communicates with your notebook and controls access to the network connection (e.g., a home network or a broadband connection such as DSL). Wireless access points are often found in offices, airports, universities or Internet cafés. They offer access to networks or to the Internet. Access authorisations are normally needed. A fee may be required to use a public access point. To set up a wireless network to share Internet access, files, and printers at home, you will need an access point, a router, and a broadband (DSL or cable) modem. Some access points can also serve as a router and/or a broadband modem. Check with your Internet Service Provider to find the best solution for your needs. A link to another computer with wireless LAN functionality can also be created without an access point. This will allow you to share files, but you will need an access point and a router to share an Internet connection. The wireless network connection works in accordance with the IEEE 802.11n Standard (compatible with the 802.11b/g Standard). If encrypted transmission is used, this must operate according to the same principle on all devices. Encryption is a method of protecting the network from unauthorised access. The transmission speed can vary according to the **distance** and **loading** of the partner.

Help

### **Troubleshooting within the Network**

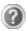

Why does an error message appear when I click on the network environment?

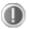

The **computer name** must be unique on the network and may not be the same as the **work group**.

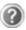

It appears that the network boards are unable to communicate. What might be the problem?

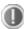

Maybe one of the used network boards works with a **different speed** (e. g. 10 instead 100 Mbit/s) and your network computer is unable to recognise this. If necessary, set the network driver to the compatible speed.

If two computers should be linked directly without another device you require a **cross-link** cable, otherwise use a **patch** cable.

In addition, check the protocols and the configuration.

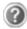

The data transmission is incorrect or very slow. What might be the problem?

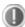

Maybe you have the wrong cable (UTP / CAT3 or lower) or the problem is the proximity of a power cord or another source of interference.

### Bluetooth®

Bluetooth wireless technology operates over a short distance. Bluetooth devices use radio transmission, which enables your computer, mobile phone, printer, keyboard, mouse, and other devices to communicate with each other without cables.

There are several uses for Bluetooth wireless technology, including, but not limited to:

- Creating a wireless connection to the Internet with a mobile phone.
- Transferring files between computers or between a computer and another device.
- Printing to a Bluetooth wireless printer.
- Using a Bluetooth wireless keyboard and mouse.
- Joining a personal area network (PAN).
- Synchronizing a personal digital assistant (PDA) to a computer or another device using Bluetooth wireless technology.

The data transfer speed can vary depending on the device or environmental factors. A Bluetooth device can transmit through walls, pockets, and briefcases.

Since Bluetooth is using the same frequency range as WLAN, simultaneous use might cause interference. If this should happen you can disable one service temporary.

Use the key combination **Fn+F8** to enable or disable the Bluetooth function.

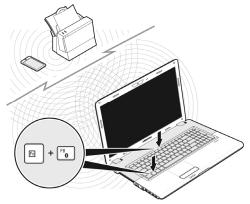

#### Warning!

Make sure the Bluetooth option is switched OFF in any environment where it might interfere with critical and sensitive devices, e.g., on aircraft, in hospitals and other medical centres, etc.

# The Multimedia Card Reader

Memory cards are media that are being used for a variety of purposes, especially in digital photography. The form and capacity of a memory card can vary according to the manufacturer.

Your notebook supports the following formats:

- MMC (MultiMediaCard)
- SD® (Secure Digital), SDHC, SDXC
- Memory Stick / Memory Stick Pro

When inserting memory cards, ensure that the contacts are facing the right way. See table below. Incorrect insertion of a card can cause damage to the card reader and/or the card.

| Card type            | Contacts           |
|----------------------|--------------------|
| SD® (Secure Digital) | pointing downwards |
| MMC (MultiMediaCard) | pointing downwards |
| Memory Stick         | pointing downwards |
| Memory Stick Pro     | pointing downwards |

# **Inserting Memory Cards**

#### Note

Memory cards can only be installed in one direction. Refer to the instructions above.

Push the memory card into the slot.

# **Removing Memory Cards**

To remove the SD®/MMC-cards or memory sticks pull it out and remove it.

# The Webcam

Various services like calling online can be used with the built in webcam.

Use the key combination **Fn+F9** to enable or disable the webcam. It is disabled by default and must be enabled before first use.

## **Example Using Windows Live Messenger**

- Start Windows Live Messenger and create a user account if you do not already have one. This service is free of charge. You only pay the cost of your Internet connection.
- Select your contact from the list and click on the camera icon below your display image.

A wizard helps you optimise the settings of your speakers, microphone and webcam. Follow the instructions on your screen.

- 3. Click on **Finish** to transmit your image via the webcam.
- 4. If your contact also has a webcam, click on the camera icon below the display image of your contact to receive the live image.

# **Universal Serial Bus (USB) Ports**

USB ports provide an easy way to connect many peripheral devices to your notebook. You can use any USB device with any USB port.

On the USB it is possible to connect up to 127 devices which correspond to the USB standard (1.1 and 2.0 supported).

The USB 3.0 connection sockets are completely compatible to USB 2.0 and 1.1.

Your notebook has 2 USB 3.0 connection sockets (14) and 2 USB 2.0 connection sockets (13).

#### Note

Some USB devices require that you reinstall software drivers when you connect the device to a different USB port than the one originally used. This can be avoided by always using a certain device with the same USB port.

## Securing the Notebook

Your new notebook has software and hardware solutions preventing unauthorised access.

## Startup Password

You can protect your notebook against unauthorised use by setting a start-up password. You will then have to enter a password during the notebooks start-up.

The password will be set up in the **BIOS**.

#### Warning!

Keep your password in a safe place. You will not have any possibility of deleting your password if you forget it. Contact the MEDION Help Desk in that case.

## **Using a Safety Lock**

You can prevent theft by using a **Kensington lock**, which can be bought at your local computer retailer.

The cable wraps around an object and the "T" shaped end inserts into the Kensington lock port and a key or combination dial is used to secure the lock in place. Please keep your key in a safe place.

## Software

This section concerns itself with software. We make a distinction between the operating system, the software (application program), **Windows activation**, **BIOS** and the security package, which is delivered with the device.

## **Getting to Know Windows® 7**

Windows® 7 the new operating system and successor to Vista®. Windows® 7 contains a number of innovative functions and technologies, enabling your notebook to work quickly and reliably, while being easy to use.

## Windows® 7 - News

## **Improved Taskbar**

The Taskbar at the bottom of the screen enables you to start programs and change between programs which are already running. Using Windows® 7, you can place any program in the Taskbar, so that it will always open with one single click. You can also arrange the symbols on the Taskbar simply by clicking on them and dragging them to the desired position. The symbols are also considerably bigger, so that they are easier to use. Moving the cursor over the symbols will display miniatures of each file or each window open in the program. Moving the cursor over the miniature displays a full-screen preview of the particular window. Moving the cursor away from the miniature closes the full-screen preview.

## Jump lists

Jump lists offer a convenient way to open files which you have recently worked on. To display recently used files, just right-click the application symbol on the Taskbar. Right-clicking on the Word symbol will display recently used Word documents. You can also easily place other files in the jump list if you would like to have them readily at hand, in which case they will always be displayed. This allows you to access documents which you use more frequently, with just a few mouse clicks.

The jump lists from a few programs, such as Windows® Media Player, can be filled in advance with frequently used commands. Thus, for example, the Windows® Media Player jump list might contain options to play all music or to re-open the latest play list.

The Internet Explorer jump list displays frequently and most recently visited websites. For certain programs, this enables rapid access commands which, in the past, could only be retrieved from the program itself, such as the command to create a new e-mail message.

## **Improved Desktop**

Windows® 7 simplifies working with the windows on the Desktop. This provides you with more intuitive possibilities for opening and closing, as well as for changing the size and for rearranging.

Windows® 7 makes the performance of everyday tasks even simpler. For example, the Snaps function makes it easier than ever to compare two open windows. You do not need to adjust the size of the open window for comparison. Simply pull the window, using the mouse, to one of the edges at the side of the screen, and it will fill half the screen. Snap the window on both sides, and it is already easier than ever to compare two windows.

If you would like to display all Desktop mini-applications, simply move the mouse into the lower right hand corner of the Desktop. This makes all open windows transparent, so that the Desktop and all the mini-applications located on it will be instantly visible.

Click on the Titlebar of the window, "shake" it, and all open windows will be displayed as symbols on the Taskbar. "Shake" the window again, and the other windows will be displayed again.

## Better device management

Windows® 7 enables you to close, manage and use all devices through the "Devices and Printers" central function.

All devices are displayed in a central position.

With the new Device Stage Technology, Windows® 7 even goes one step further in device management. Device Stage helps you use all compatible devices connected to your computer. Thanks to Device Stage, now you display the device status in one single window and carry out often-used commands. You will even find pictures of the devices here, easily enabling you to see which devices are connected. The manufacturer of the devices can even adapt Device Stage. If the manufacturer of your camera, for example, prepares an adapted version of Device Stage, you can see the number of photos on the camera and receive links to useful information when you link the camera to the notebook.

Safety

## Homegroup

With homegroups, a new function of Windows® 7, the linking of home computers is really simple. A home network group is created automatically, for example, when you link the first computer under Windows® 7 with the home network. The addition of additional computers with Windows® 7 to the home network group is quickly accomplished. You can indicate exactly what should be released on each computer for all other computers in the home network group. Finally, the shared use of files on the various home computer, and on many other devices, is so simple that it is as if all files were located on one single hard drive. This allows you to store digital photos on the computer in your home office and then enjoy easy access to them from a computer in any other room in the house. Similarly, the printer in home office is automatically released for all computers in the house, as long as they are all in the home network group.

Beginners and persons changing from other Windows versions systems are advised to read this material carefully.

## Windows® 7 - Help and Support

An answer to almost every question can be found in this program.

This help function fully covers the Windows operating system.

It is helpful for both beginners and experienced users. You can print or bookmark the information, which is categorised into topics. You start like this:

1. Click on **Start** 

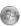

2. Now select Help and Support

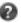

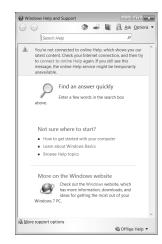

## Windows® 7 – Getting Started

Learn everything you need to know about the features of the notebook.

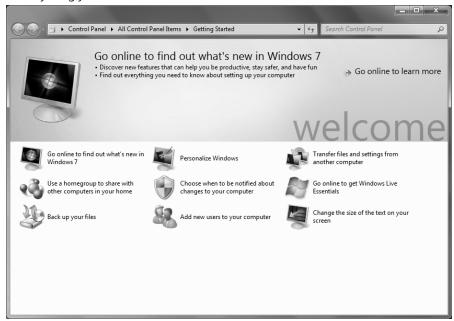

It is the aim of this feature to enable both beginners and experienced users to make additional setting for the optimal use of Windows®7 after first bringing the Notebook into operation.

Getting Started has been subdivided into many small groups of subjects, so that the user will have the possibility of adjusting the content optimally to his or her knowledge. There are some of the links in the following:

- Go online to find out what's new in Windows®7
- Personalize Windows
- Transfer files and settings from another computer
- Use a homegroup to share with other computers in your home
- Choose when to be notified about changes to your computer
- Back up your files
- Add new users to your computer
- Change the size of the text on your screen

Use Getting Started to understand your notebook better and in order to be able to use it optimally. It will also serve you as an additional source of information for recognising and removing potential problems.

You will call up **Getting Started** as follows:

1. Click on Start

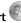

**Getting Started** in the Program List.

#### Windows® 7 - User Account Control

The User Account Control contributes to the prevention of unauthorised changes to the notebook.

A window with the message "Do you want to allow the following program to make changes to this computer?" will appear as soon as you carry out an unauthorised change.

- Click on **Continue**, in order to continue the procedure.
- Click on **Cancel**, in order to end the procedure.

#### Windows® 7 - Control Panel

You can change Windows settings using the control panel. The settings control almost everything relating to Windows displays and functionalities, and they enable you to organise Windows according to your requirements.

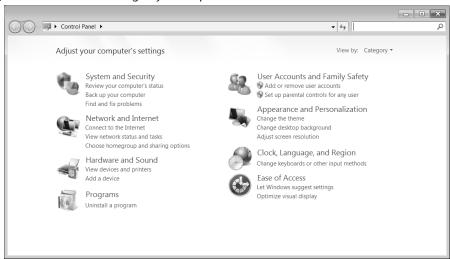

When you first open the **Control Panel**, a few of the most frequently used elements of the Control Panel are displayed by category.

For further information on any element in the Control Panel category view, hold the cursor over the symbol or category name and read the pop-up display text.

To open one of these elements, click on the associated symbol or category name.

For a few of these elements, a list, with executable tasks will open, with a selection of individual Control Panel elements.

Searching for the desired control elements may be effected in the following ways:

- Enter a word or expression in the search field.
- Click on Large Icons or Small Icons under Display Settings to display a list of all Control Panel elements.

### Windows Media Center

The Windows Media Center is the platform for your individual home entertainment in Windows®7. You will be able to record television, TV broadcasts, DVDs and music, look at photos and much more by a remote or by a click of the mouse, with the Windows Media Center.

#### Information

The support of the functions depends on the hardware equipment of the notebooks. For example, the TV function requires a TV tuner.

You will start your individual entertainment as follows:

- 1. Turn on your notebook.
- 2. Click on Start .
- 3. Click on Windows Media Center.

An overview of the Windows Media Center functions is below:

| Main menu    | Sub-menu                                                                                                    |  |
|--------------|----------------------------------------------------------------------------------------------------|--|
| TV + Films   | Recordings                                                                                                    |  |
|              | You will have the possibility of recording broadcasts if you connect a TV tuner. You can play back the broadcasts recorded, delete them or burn them on external media through this Menu point.                                                                                                    |  |
|              | Play back DVD                                                                                                    |  |
|              | You will play DVDs through this Menu point.                                                                                                    |  |
|              | Set up TV                                                                                                    |  |
|              | You will have the possibility of configuring the TV signal here, if you have an external TV tuner available.                                                                                                    |  |
| Online Media | Programmes                                                                                                    |  |
|              | This library of programmes offers a listing of various online media. You will call up content through the Internet, from the online video library, through news portals to the music shop, by means of the online media. An existing Internet connection is the requirement for the use of this function. |  |

| Main menu       | Sub-menu                                                                                                    |
|-----------------|----------------------------------------------------------------------------------------------------|
| Tasks           | Settings                                                                                                    |
|                 | Adapt the Windows Media Center to your requirements and needs here. For example, make the settings for the protection of children here.                                                                                                    |
|                 | Stand by                                                                                                    |
|                 | You will not only close the Windows Media Center but you will be able to put the whole operating system in stand-by through this sub-menu. Pay attention that all applications have been already closed before putting the system into stand-by. |
|                 | Burn CD/DVD                                                                                                    |
|                 | Call up your burning software to start a burning process through this sub-menu                                                                                                    |
|                 | Synchronising                                                                                                    |
|                 | If you connect an external device, such as an MP3 player or a digital camera; you will be able to synchronise the respective data to an external device with the notebook through this sub-menu.                                                 |
|                 | Extension set-up                                                                                                    |
|                 | You will be able to set up a Windows Media Center extension by means of this sub-menu. You will be able to access the data on your notebook by means of a cable or wireless network.                                                             |
|                 | Only media                                                                                                    |
|                 | You will switch to the full image of the Media Center by means of this sub-menu.                                                                                                    |
| Images + Videos | Library of images                                                                                                    |
|                 | All the images stored in your notebook will be located in the library of images. Start the playback in a slide show here.                                                                                                    |
|                 | Play back everything                                                                                                    |
|                 | Select 'Play back everything', to start the playback of a slide show directly.                                                                                                    |
|                 | Video library                                                                                                    |
|                 | All the videos stored in your notebook will be located in its video library.                                                                                                    |

Safety

| Main menu | Sub-menu                                                                                                    |  |
|-----------|----------------------------------------------------------------------------------------------------|--|
| Music     | Music library                                                                                                    |  |
|           | All the music titles stored in your notebook will be located in the music library. You will be able to start the selected playback of an album, an artist or a selected title here.             |  |
|           | Play back everything                                                                                                    |  |
|           | You will start the playback of all the files stored in your music library by means of this sub-menu.  Radio                                                                                     |  |
|           |                                                                                                    |  |
|           | You will have the possibility of listening to a radio broadcaster and to administrate it, if you have external radio tuner hardware available.                                                  |  |
|           | Search                                                                                                    |  |
|           | You will be able to search for music titles, composers, artists, albums, etc. in a targeted way by means of this sub-menu. The search will start as soon as you have entered the first letters. |  |

### Installation of Software

#### Note

If your operating system is configured so that the installation procedure accepts only signed drivers (default) and software an information screen will appear.

The software included in delivery is already pre-installed in the factory.

#### Attention!

You may find that during the installation procedure important files may be changed or even deleted. To avoid further problems in using older files after an installation, make sure you safeguard your hard disk. See page 83 for further information regarding data backup.

## How to Install your Software

Please follow the instruction of the software vendor. We will describe a **typical** installation. Once you insert a CD, the installation menu is started automatically.

#### Note

If the automatic start does not work, it is likely that the so-called **Autorun** function has been deactivated. Read the respective chapter in Windows Help on how to activate this function.

An example for the manual installation without the autorun function:

- 1. Click on Start
- 2. Click on ▶ All Programs.
- 3. Open the Accessories program point.
- 4. Select the item <sup>1</sup> Run.
- 5. Now enter the letter of the CD-ROM drive followed by a colon, a back slash, and the program name setup:

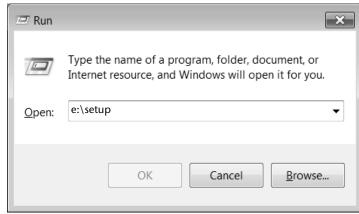

- 6. Click on "OK".
- 7. Follow the instruction given by the program.

## Software Uninstallation

In order to remove installed software from your notebook, follow the next steps:

- 1. Click on Start
- 2. Click on Control Panel.
- 3. Select the Uninstall a program Programs option.
- 4. Select the respective program, start the uninstallation and follow the instructions on the screen.

#### Windows Activation

Microsoft is committed to the protection of intellectual property rights and the reduction of software piracy. Therefore Windows® 7 contains software-based product activation technology. Your copy of Windows® 7 has already been **activated for your notebook**.

Product activation is needed if some components of your notebook have been replaced or you use a non-authorised BIOS. If necessary you can activate Windows® 7 as often as requested.

You will probably need to activate Windows® 7 by telephone even if Internet Activation is available. This is due to the pre-activated SLP version which runs with a special Product-ID. However, activation needs your unique Product ID which can be found on the **Certificate of Authenticity** sticker on your notebook housing. When you call, please inform your agent that you are running an OEM-(SLP) version of the software.

## **Product activation on your Notebook**

In few cases it may still be required to activate Windows® 7. If activation via the **internet** is acknowledged with an error message you should perform the following steps.

- 1. Please select the **telephone activation** and click until the related screen appears.
- 2. Now click on **Change Product Key**. A new window appears. Enter the product key. This is located on the **Certificate of Authenticity (COA)**, on the computer's casing.
- 3. Acknowledge your entry and follow the instructions on the screen. Notify your Microsoft consultant, if necessary, that you have purchased an OEM license with your computer.

## **BIOS Setup Program**

In BIOS setup (Basic Configuration) there are a number of configurable settings available for your notebook. For example, you can change the operating mode of the interfaces, security features or power management.

#### Warning!

The notebook is factory pre-set to guarantee optimum operation. Only modify the parameters if necessary and if you are familiar with the configuration options.

## **Running the BIOS Setup**

You can only run the BIOS configuration program at system start-up. If the notebook has already started, power it down and then up again. Press the **F2** key at the first screen in order to start the BIOS setup.

## **Kaspersky Internet Security**

Kaspersky Internet Security is a comprehensive tool to protect your data. The use of it not only offers you full protection against viruses, but also against spam and attacks against your network. Further components of the software will protect your computer against threats and phishing attacks unknown up to now and allows the access to the Internet to be restricted sensibly. Full protection will cover all areas of data transfers and exchanges.

Kaspersky Internet Security is already installed, so that additional installation will not be necessary. If you nevertheless have to carry out an installation (e.g. after system restoration), you will find the software package on the Application & Support disc supplied with the machine.

Kaspersky Internet Security consists of the following security components:

#### • File Anti-Virus

File Anti-Virus will protect the file system of the computer against infection. The components will be started when the operating system is started. They will be permanently located in the working memory of the computer and will check all the files that are opened, saved or started on your computer and all the connected hard drives. Kaspersky Internet Security will intercept any attack on a file and will check the respective file for known viruses. A file will then only be released for use if it is virus-free or has been successfully disinfected by the program.

#### Mail Anti-Virus

Mail Anti-Virus will check the incoming and outgoing emails on your computer. An email will only be delivered to the respective recipient if it does not contain any dangerous elements.

#### Web Filter / Child Protection

The Web Filter will block visits to dangerous web pages and will create a safe working environment during Internet surfing in this way. Child protection allows access to Internet resources and programs to be restricted flexibly for different users of the computer depending on age.

#### Information

Kaspersky Internet Security will be activated automatically if the Internet connection is active. Manual activation will not be necessary. Kaspersky Internet Security will be deactivated automatically after 90 days. We recommend the acquisition of a licence in good time, to ensure the optimum protection of your computer, for this reason.

Help

The Kaspersky Internet Security Package will be updated with the most up-to-date virus information for 90 days after the **free registration**.

Read the activation information about this on the internet at:

https://www.Kaspersky.com/au/

#### Note

The operating system and anti-virus software are automatically updated when the first online connection is made. These processes usually take a few minutes, during which time the operating speed of the computer may be affected although this is only noticeable on initial start-up.

# **Chapter 4**

# Help

| Subject                    | Page |
|----------------------------|------|
|                            |      |
| Data and System Security   | 83   |
| System Restore             | 84   |
| FAQ                        | 89   |
| Customer Service           | 90   |
| Errors and Possible Causes | 91   |
| Upgrades and Repairs       | 95   |
| Recycling and Disposal     | 96   |
|                            |      |

## **Data and System Security**

The programs described below are part of your Windows operating system. You can find additional information on these programs in the Windows Help file.

Please also read the notes on page 4.

## **Data Security**

Back up data regularly on external media such as a CD-R or CD-RW. Windows offers **Backup Status and Configuration**.

This program is found in **Accessories** ⇒ **System Tools** within the Start menu. You should make a backup disc with all your passwords and the operating system's original configuration.

## **Maintenance Programs**

You can avoid some hardware and software errors with the help programs such as **Disk Defragmenter** and **Disk Cleanup**. The help program **System Information** can also be helpful as it gives you detailed information about your system configuration. You can also find these programs in **Accessories** ⇒ **System Tools** too.

## **System Restore**

Windows® 7 provides a useful function (**System Restore**) enabling the storage of so-called **Recovery points**.

The system remembers the current configuration as a snapshot and returns to this, if necessary. The advantage is that an unsuccessful installation can be rolled back.

**Recovery points** are created automatically by the system, but they can also be set manually.

You can determine and configure yourself the maximum memory taken up by this. You can find this program in the program file under **Accessories** ⇒ **System Tools**.

We recommend setting a **recovery point** before installing new software or drivers. At this point if the system does not run properly this recovery point should enable you to return to a workable configuration without deleting newly created documents.

## Windows® Update

Windows Update is the online updating of Windows. Use Windows Update to download elements such as security updates, important updates, the newest help files, drivers and Internet products from the Internet.

The website is regularly updated with new content, so that you can download the newest updates and error corrections at any time, to protect the notebook and guarantee its functioning.

Windows Update will search through the notebook and provide a list of individual updates especially for the configuration of your notebook.

Each update that Microsoft regards as important for the operation of the operating system, programs or hardware components will be classified as an "important update" and automatically selected for installation for you.

Important updates will be provided to remove known problems and to protect the notebook against known security risks.

Carry out four simple steps, to download the updates needed and to keep your notebook on the current status of technology:

- 1. Click on **Start**
- 2. Click on > All Programs.
- 3. Open Windows Update.
- 4. Click on Check for update.
- Click on Add to select the desired update and to add it to the updates to be installed, while you are searching through the available updates in each category. You can also read a complete description of each individual element by clicking on the Read further Link.
- 6. Click on **Check and install updates**, when you have selected all the desired updates, and then click on **Install now**.

## **Windows Update Information for Data Security**

Windows Update needs certain information about the respective notebook, so that a suitable list with updates can be provided for you. This information will include the following:

- Version number of the operating system
- Version number of Internet Explorer
- Version numbers of additional software programs
- Plug & Play identification key of the hardware devices

Windows Update will stand up for the protection of your private data and will not record your name, address, email address or other forms of personal data. The information collected will only be used during the time that you are visiting the website. It will also not be stored.

The update can only be executed via the Internet. Ensure that you are on-line with your notebook when downloading the updates.

## **Factory Restore**

If your system is not functioning properly you may perform a Factory Restore. The Factory Restore program is launched by pressing the F11 key when prompted during startup or by inserting the Application & Support Disc, restarting the machine and selecting the option to boot from CD.

## Limits of the Recovery

- Changes made to the original configuration (Desktop or Internet settings) and installed Software will be ignored by this Recovery and will not be reloaded.
- Driver Updates or hardware installed by you will be ignored by this Recovery.

## Warning!

All data on drive C will be erased. If necessary, backup all required data on drive D. (You **must** pay attention to the information of pages 4 and 83).

This recovery will reset your system to its **condition at delivery**. Printer installations or other additional software must be reinstalled.

## **Carrying out a Factory Restore**

- Remove any mass storage devices you may be using (memory cards, USB sticks, etc.).
- 2. Switch on the notebook.
- Press the corresponding key when you see the message "Press F11 to run recovery".
  - After a few seconds, the message "Windows is loading files" will appear. Wait until the files are loaded. The "Power Recover" menu will then appear.
- 4. Select the language of the restoration menu.
- 5. Click on "Next".
- 6. You may now choose between two forms of restoration:
  - Restore to HDD no backup of user data
     All data on the notebook are irretrievably erased, restoring delivery condition.
  - Restore to HDD with backed up user data
     Delivery condition is restored and all user data under C:\User are preserved.

#### Warning!

When using the option with backed up user data, the restoration procedure takes a long time. Data are only preserved if they are located in the c:\Users folder. All other data will be erased. For this reason, you must perform regular backups on external data carriers. We will not be liable for data loss and/or consequential damages.

Backed up data can be found in the folder c:\Backupmydata. The sub folders within this are a copy of the previous contents of the c:\Users folder.

Performing a second factory restore will delete this backup. Ensure important files are restored to their original location in the c:\Users folder or backed up to external media before performing another Factory Restore.

7. Click on **Next** and follow the further instructions, which appear on the screen, to restore the software to the condition at delivery.

## **FAQ – Frequently Asked Questions**

- Do I still have to install the enclosed discs?
- No. Basically all programs are already preinstalled. The discs are only intended as backup copies.
- Where can I find the drivers necessary for my Notebook?
- The drivers are on the second partition of the hard drive, in the Drivers and tools directories, and also in the same folders on the Application & Support Disc.
- What is the Windows activation?
- Your operating instructions include a chapter about this subject.
- When do I have to activate Windows?
- Your software has been preactivated in the factory. An activation will only be required, if ...
  - ... several components are replaced by others.
  - ... you installed a new motherboard.
  - ... a different BIOS version has been installed.
  - ... you install the software on to another computer.
- When is the recovery of the factory setting recommended?
- This method should be chosen as the last resort. Read chapter "System Restore" concerning the possible alternatives.

## **Customer Service**

#### Localise the Cause

Errors can have simple causes, but sometimes they are caused by faulty equipment. We would like to give you some tips to help solve common problems. Should these instructions not lead to success, please feel free to contact us.

## **Check Cables and Connections**

Visibly check all cables and connections. If all lights on the unit are off, check whether all equipment is supplied with power.

- In battery mode, connect the notebook to the power adapter and ensure that the battery is charged up.
- If you are operating the notebook with the power adapter, check the electrical socket, power cord and all switches in the circuit of the electrical socket.
- Switch off the notebook and check all cable connections. Check the connections to peripherals. Do not exchange cables, even though they may look similar. The polarity in the cables may be different. When it is confirmed that the notebook has power and all connections are correct, turn the notebook on again.

Frequent use of the programs **Disk Defragmenter** and **Disk Cleanup** will help you to avoid problems with your operating system.

The tool "System Information", available in the program folder "System Tools" is also very useful.

## **Errors and Possible Causes**

#### The screen is black:

- This error can have different causes:
  - 1. The operational display (On /Off switch) is not lit and the notebook is busy with 'file swapping'.

#### Solution:

Press the On /Off switch.

2. The sleep LED is flashing. The notebook is in the sleep mode.

#### Solution:

Press the On /Off switch.

The backlight in the LCD screen has been deactivated with the Fn+F4 shortcut.Solution:

Press any key to switch on the background lighting again.

#### The notebook switches itself off during operation.

• The battery could be empty. Connect the notebook to the AC adapter and charge the battery.

#### The notebook cannot be switched on.

 Try using the notebook on battery power and and check whether it is correctly inserted and charged.

#### Incorrect time and date display.

Click the time display in the task bar and set the correct values.

#### No data can be read from the optical drive.

- Check whether the disc is correctly inserted.
- Is the drive displayed in Explorer? If yes, test another disc.

## The WLAN connection is not functioning.

 Using the key combination Fn+F7 you can enable or disable the wireless LAN function.

## The Bluetooth connection is not functioning.

 Using the key combination Fn+F8 you can enable or disable the wireless Bluetooth function.

## The webcam is not functioning.

Press the Fn+F9 key combination in order to activate the webcam.

## **Additional Support**

If the suggestions in the previous section have not solved your problem, please contact the MEDION Help Desk on 1 300 884 987 and we will attempt to help you solve the problem. Before you call, however, please have your proof of purchase at hand and the following information available:

- How is your computer configured?
- What additional peripherals do you use?
- What messages, if any, appear on your screen?
- What software were you using when the error occurred?
- What steps have you already undertaken to solve the problem?
- Have you upgraded or removed drivers or hardware?
- Can you manually repeat the problem?
- If you have been given a customer number previously, please have this available.

## **Driver Support**

This notebook has been extensively tested in our laboratories with a large number of compatible devices. It fulfils all required standards and complies with the standard "Designed for Windows®", which certifies utmost compatibility. However, the software drivers for individual components are updated from time to time. This is a regular process provided by the manufacturer to mend possible compatibility problems that may occur with components (e.g., programs or hardware) that were not tested at the time of your notebook's manufacture.

## **Transporting the Notebook**

Please use the following guidelines when transporting the notebook:

- Switch off the notebook. This will prevent damage to the hard disk. When the notebook is turned off, the hard disk heads are moved into a safe area.
- Wait until the Notebook has reached ambient (room) temperature before connecting it to the power supply. Drastic variations in temperature and humidity can create condensation within the Notebook and may cause it to short-circuit.
- Close the notebook.
- Always use a notebook carrying case. This helps to protect the notebook from dirt, moisture, jolts and scratches.
- Should you need to ship your notebook, always use the original packaging and make certain the shipper knows the contents contain fragile electronic equipment.
- Fully charge your battery and any spare batteries immediately before a long journey.
- Enquire about the electricity and communication provision at the location before a journey.
- Acquire the necessary adapter for electricity or communication (modem, LAN, etc.), if necessary, before starting your journey.
- Put the battery into the packaging separately when despatching the notebook.
- It is recommended to send the notebook and all magnetic storage media (floppy disks, external drives) through the x-ray device (the device into which you put your bags), when you are passing through the baggage check at airports. Avoid the magnetic detector (the construction, through which you walk) or the magnetic rod (the manual device of the security personnel), because they could destroy your data, among other consequences.

## Maintenance

#### Warning!

There are no user-serviceable or user-cleanable parts inside the notebook housing. Never open the notebook housing.

Following these measures can extend the lifetime of your notebook:

- Before cleaning, always remove the power adapter plug and all connecting cables.
- Only use a damp, lint-free cloth to clean the notebook.
- Do not use any solvents, corrosive or gaseous cleaning agents.
- Dust or grease on the touchpad will impair its sensitivity. Remove dust or grease on the surface of the Touchpad with a strip of sticky tape
- Dust, which will close the cooling slots, can collect inside the notebook in the course of time. This will lead to an increase in the speed of the fan and consequently also of the operating noise of your notebook. In addition, this can lead to overheating and malfunctions. Have the inside of the notebook cleaned by your Service Center or a professional for this reason.

## Care of the LCD Display

- Always close the notebook when not in use. Avoid touching or scratching the surface of the screen as it is easily damaged.
- Make sure that no water drops are allowed to remain on the screen. Water can cause permanent discoloration.
- Clean the screen with a dry, soft, lint-free cloth.
- Do not expose the screen to bright sunlight or ultraviolet radiation.

#### Note

Protective film is on the surfaces to protect the device against scratching during production and transportation. Pull off all the film after you have set up the device correctly and before bringing it into operation.

## **Upgrades and Repairs**

- Only a qualified Service Engineer should perform upgrades and repairs to your notebook.
- Please contact the Help Desk if you are experiencing technical problems with your notebook.
- Please contact our authorised Help Desk exclusively in the case of a necessary repair.

#### **Notes on Laser Radiation**

- Laser devices of Laser Class 1 to Laser Class 3b may be used in the notebook. Where
  the notebook housing remains closed, the device meets the requirements of Laser
  Class 1. By opening the notebook housing you may be exposed to laser devices of
  up to Laser Class 3b.
- The CD-ROM/CD-RW/DVD/DVD-RW drive contains no user-serviceable parts. Only the manufacturer should perform repairs to the CD-ROM/CD-RW/DVD/DVD-RW drives.

When removing and/or opening laser devices, the following guidelines must be observed:

- DO NOT look into the laser beam, even while wearing optical protection.
- DO NOT allow yourself to be exposed to the laser beam. Avoid exposure of the eyes
  or skin to direct or stray radiation.

## **Recycling and Disposal**

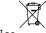

Device —

At the end of its life, the appliance must not be disposed of in household rubbish. Enquire about the options for environmentally-friendly disposal

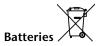

Do not dispose of used batteries in the household rubbish! They must be deposited at a collection point for used batteries.

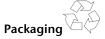

To avoid damage during transport, the notebook is stored in packaging. Packaging is produced mostly from materials which can be disposed of in an environmentally friendly manner and be professionally recycled.

Should you have any questions concerning the disposal please contact your dealer or MEDION Customer Service.

Help

## **Batteries and Proper Treatment**

Batteries may contain combustible materials. By misuse, this may cause battery leakage, heat, explosion or ignition, bringing about injury or damage to the device. Please observe strictly the following matters:

#### Warning!

There is a lithium battery on the motherboard. Lithium batteries are hazardous waste and need to be disposed of properly. If necessary, we will take back your used CMOS lithium battery.

- KEEP CHILDREN AWAY from batteries. If by any chance, the batteries are swallowed, consult a doctor immediately.
- DO NOT CHARGE batteries (except rechargeable batteries).
- DO NOT FORCIBLY DISCHARGE batteries.
- DO NOT SHORT-CIRCUIT batteries.
- DO NOT HEAT or DISPOSE OFF IN FIRE.
- DO NOT DISASSEMBLE or DEFORM batteries. Your hands and fingers may be injured, or the liquid of the battery may get into your eyes or adhere to your skin. If this happens, rinse with a large quantity of water immediately and consult a doctor.
- DO NOT expose batteries to strong impact by dropping or throwing the batteries.
- DO NOT reverse the positive (+) and negative (-) terminals to avoid short-circuit.
- Do NOT MIX used and new or different types of batteries together. Your equipment may not operate properly. In addition, the battery exhausted first may be excessively drained (over-discharged).
- REMOVE the used batteries from the device PROMPTLY.
- REPLACE ALL BATTERIES with new batteries of the same type at the same time.
- INSULATE THE TERMINAL of the batteries with tape or the like at the storage or disposal of the batteries.
- DO NOT dispose of rundown batteries in your household rubbish! Respect the environment and put them in the specific containers for separate collection. If necessary, contact the MEDION Help Desk. Thank you!

# **Chapter 5**

# **Appendix**

| Subject                      |       |
|------------------------------|-------|
|                              |       |
| Information about Conformity | . 101 |
| Index                        | . 104 |

## **Information about Conformity**

The device fulfils electromagnetic compatibility and electricity safety requirements.

Your device complies with the basic requirements and the relevant Australian EMC guidelines [electromagnetic compatibility] and the Australian electrical safety guidelines.

This device fulfils the basic requirements and the relevant regulation of the Ecodesign Guideline 2009/125/EG (Commission Regulation 1275/2008).

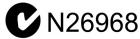

#### ISO 13406-2 Class II

Active matrix LCDs (LCD) with a resolution of **1600** x **900** pixel, which are in turn composed of three sub-pixels each (red, green, blue), contain about **4.3** million addressable transistors. Because of this very high number of transistors and their extremely complex production process occasionally defective or incorrectly addressed pixels or sub-pixels may occur.

There have been several attempts in the past to define the acceptable number of defective pixels. But this can be difficult and varies widely between different manufacturers.

We, therefore, adhere to the clear and strict requirements of **ISO 13406-2**, **class II**, for the warranty handling of all LCD display products. These requirements are summarised below.

Within ISO-standard 13406-2 the general requirements regarding pixel defects are defined. Pixel defects are classified into three failure types and four failure classes. Each individual pixel is made up of three sub-pixels in the primary colours (red, green, blue).

#### Pixel structure

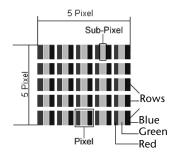

#### **Types of Pixel Failures:**

- Type 1:
  - A constantly lit pixel (a bright, white spot), even though it is **not** addressed. A white pixel is caused when all three sub-pixel are lit.
- Type 2:
  - A pixel that does not light up (dark, black spot), although it is addressed
- Type 3:

Abnormal or defective red, green or blue sub-pixels.

(E.g. constantly lit with half the brightness, one colour is not shining, blinking or flickering, but not belonging to Type 1 or 2 Pixel Failures)

In addition: A cluster of type 3 (= 2 or more defective sub-pixels in an array of  $5 \times 5$  pixel). A cluster is an array of  $5 \times 5$  pixel ( $15 \times 5$  sub-pixel).

ISO 13406-2, Class II

| Resolution  | Type 1 | Type 2 | Type 3 | Cluster<br>Type 1,<br>Type 2 | Cluster<br>Type 3 |
|-------------|--------|--------|--------|------------------------------|-------------------|
| 1024 x 768  | 2      | 2      | 4      | 0                            | 2                 |
| 1280 x 854  | 3      | 3      | 6      | 0                            | 3                 |
| 1280 x 1024 | 3      | 3      | 7      | 0                            | 3                 |
| 1366 x 768  | 3      | 3      | 7      | 0                            | 3                 |
| 1400 x 1050 | 3      | 3      | 8      | 0                            | 3                 |

#### Example:

A 17" (44 cm) - SXGA-display consists of 1280 horizontal and 1024 vertical picture dots (pixel), which amounts to a total of 1,31 million pixels. Based on one million pixels this translates into a factor of about 1.31.

Class II type failure consequently allows for three defects each of type 1 and type 2 and 7 defects of type 3 and 3 cluster of type 3.

These cases are normally not covered by warranty.

If the number of failures exceeds the figures of any category mentioned above then this may be covered by the warranty.

## **FCC Compliance Statement**

This equipment has been tested and found to comply with the limits for a Class B digital device, pursuant to Part 15 of FCC Rules. These limits are designed to provide reasonable protection against harmful interference in a residential installation. This equipment generates, uses, and can radiate radio frequency energy and, if not installed and used in accordance with the instructions, may cause harmful interference to radio communications. However, there is no guarantee that interference will not occur in a particular installation. If this equipment does cause harmful interference to radio or television reception, which can be determined by turning the equipment off and on, the user is encouraged to try to correct the interference by one or more of the following measures:

- Reorient or relocate the receiving antenna.
- Increase the separation between the equipment and receiver.
- Connect the equipment into an outlet on a circuit different from that to which the receiver is connected.
- Consult the dealer or an experienced technician for help.

Changes or modifications not expressly approved by the party responsible for compliance could void the user's authority to operate the equipment. Shielded interface cables, if any, must be used in order to comply with the emission limits.

## **Copying This Manual**

This document contains legally protected information. All rights reserved. Copying in mechanical, electronic and any other form without the written approval of the manufacturer is prohibited.

## Index

| A All Programs                                                                                                    |                                         | Discs                                      |
|----------------------------------------------------------------------------------------------------|-----------------------------------------|--------------------------------------------|
| All Programs                                                                                                    | A                                       | Loading49                                  |
| Ambient Temperature                                                                                                    | All Programs21                          |                                            |
| Appearance and Personalization 35 Autorun 74  B atteries and Proper Treatment 97 Battery Operation 10 Battery Power 31 Charging 31 Checking the Battery Level 32 Discharging the Battery 31 Removing 30 BIOS Setup Program 77 BIOS Utility Running the BIOS Set-up 77 Bluetooth 60 C Cabling 8 Card Reader 61 CD/DVD-Rewriter 52 CD-Blanks 52 CD-Blanks 52 CD-Blanks 52 CD-ROM 49 Charging the Battery Level 32 Connectors External Monitor 36 Power Socket 15 Sound Card 53 COntrol Panel 77 Customer Service 90 Data and System Security 4, 83 Directories 45 Disc-Drive 49 Capporation 35 Conference 90 Data and System Security 4, 83 Directories 45 Disc-Drive 49 Cephona 10 Data Security 10 Data Security 4, 83 Directories 45 Disc-Drive 49 Cephona 10 Data Security 10 Data Security 4, 83 Directories 45 Disc-Drive 49 Cephona 10 Data Security 10 Data Security 4, 83 Directories 45 Disc-Drive 49 Cephona 10 Directories 15 Cone Compliance Statement 10 Department Treatment 97 Directories 15 Cone Compliance Statement 10 Factory Restore 8 External Monitor 36 FAQ. 88 Factory Restore 8 External Monitor 10 Factory Restore 8 External Monitor 10 Factory Restore 8  External Monitor 10 Factory Restore 8  External Monitor 10 Factory Restore 8  External Monitor 10 Factory Restore 8  External Monitor 10 Factory Restore 8  External Monitor 10 Factory Restore 8  External Monitor 10 Factory Restore 8  External Monitor 10 Factory Restore 8  External Monitor 10 Factory Restore 8  External Monitor 10 Factory Support 10 Factory Support 10 Fa |                                         |                                            |
| Autorun                                                                                                    |                                         |                                            |
| Screen resolution   3-3                                                                                                    |                                         |                                            |
| Dolby   Home Theater                                                                                                    | 7.0001011111111111111111111111111111111 |                                            |
| Batteries and Proper Treatment         97         Driver Support         99           Battery Operation         10         Battery Power         41           Charging         31         E           Checking the Battery Level         32         Emergency Ejection of a Blocked Disc St           Discharging the Battery         31         Extended Desktop         33           Removing         30         External Monitor         36           BIOS Setup Program         77         Foctory Restore         8           Running the BIOS Set-up         77         Factory Restore         8           FAQ         8         Factory Restore         8           Fax Ethernet-Network         5         5           FCC Compliance Statement         10         Frequently Asked Questions         8           FCC Compliance Statement         10         Frequently Asked Questions         8           Gord Reader         61         G         G         G           CD-Banks         52         Getting Started         Inserting the Battery         11           CD-ROM         49         Inserting the Battery         11           Hard drive         Installing a Second Hard Drive         44           Sound Card                                                                                                    | В                                       |                                            |
| Battery Operation         10         Battery Power         41           Charging         31         E           Checking the Battery Level         32         Emergency Ejection of a Blocked Disc St           Discharging the Battery         31         Extended Desktop         33           Removing         30         External Monitor         36           BIOS Setup Program         77         Foctory Restore         8           Bluetooth         60         FAQ         8           C         Factory Restore         8           Factory Restore         8         Factory Restore         8           Factory Restore         8         Factory Restore         8           Factory Restore         8         Factory Restore         8           Factory Restore         8         Factory Restore         8           Factory Restore         8         Factory Restore         8           Factory Restore         8         Factory Restore         8           Factory Restore         8         Factory Restore         8           Factory Restore         8         Factory Restore         8           Factory Restore         8         Factory Restore         8                                                                                                    | Pottories and Draner Treatment 07       |                                            |
| Battery Power                                                                                                    |                                         |                                            |
| Charging   31                                                                                                    |                                         | DVD-DIIVE                                  |
| Checking the Battery Level         32         Emergency Ejection of a Blocked Disc Story           Discharging the Battery         31         Externed Desktop         32           Removing         30         External Monitor         33           BIOS Setup Program         77         F           BIOS Utility         F         F           Running the BIOS Set-up         77         Factory Restore         8           FAQ         85         Fast Ethernet-Network         5           FCC         FCC Compliance Statement         10           Cabling         8         Fast Ethernet-Network         5           FCC Compliance Statement         10         Frequently Asked Questions         85           FCC Compliance Statement         10         Frequently Asked Questions         85           GCD/DVD-Rewriter         52         Getting Started         Inserting the Battery         15           Charging the Battery         31         H         H           Checking the Battery Level         32         Hard drive         Installing a Second Hard Drive         46           Power Socket         15         Hard Drive         46           Sound Card         53         Hard Drive         47                                                                                                    |                                         | E                                          |
| Discharging the Battery                                                                                                    |                                         | For any on a Figure of a Black of Disc. 51 |
| Removing                                                                                                    |                                         |                                            |
| BIOS Setup Program                                                                                                    |                                         |                                            |
| Factory Restore                                                                                                    |                                         | External Monitor 30                        |
| Running the BIOS Set-up                                                                                                    |                                         | г                                          |
| Bluetooth         60         FAQ         8           C         Fast Ethernet-Network         5           FCC Compliance Statement         10         10           Frequently Asked Questions         8           Frequently Asked Questions         8           Frequently Asked Questions         8           FCC Compliance Statement         10           Frequently Asked Questions         8           G         G           GCD-POWD-Rewriter         52           CD-Blanks         52           CD-ROM         49           Charging the Battery         31           Checking the Battery Level         32           Connectors         Hard drive           Installing a Second Hard Drive         4           Hard Drive         4           Hard Drive         4           HD         See Hard Drive           I         I           Customer Service         90           Data and System Security         83           Data Entry         41           Data Security         4, 83           Directories         45           Directories         45           Kensington-Lock         6                                                                                                    | BIOS Utility                            | •                                          |
| Bluetooth         60         FAQ         8           C         Fast Ethernet-Network         5           FCC Compliance Statement         10         10           Frequently Asked Questions         8           Frequently Asked Questions         8           Frequently Asked Questions         8           FCC Compliance Statement         10           Frequently Asked Questions         8           G         G           GCD-POWD-Rewriter         52           CD-Blanks         52           CD-ROM         49           Charging the Battery         31           Checking the Battery Level         32           Connectors         Hard drive           Installing a Second Hard Drive         4           Hard Drive         4           Hard Drive         4           HD         See Hard Drive           I         I           Customer Service         90           Data and System Security         83           Data Entry         41           Data Security         4, 83           Directories         45           Directories         45           Kensington-Lock         6                                                                                                    | Running the BIOS Set-up77               | Factory Restore 83                         |
| C         Fast Ethernet-Network         50           Cabling         8         FCC Compliance Statement         100           Frequently Asked Questions         8           Card Reader         61         61           CD/DVD-Rewriter         52         6           CD-Blanks         52         Getting Started           CD-ROM         49         Inserting the Battery         15           Charging the Battery Level         32         H           Connectors         Hard drive         Installing a Second Hard Drive         4           External Monitor         36         Hard Drive         4           Sound Card         53         HD         See Hard Drive           USB         63         I           Customer Service         90         Icons         2           Data and System Security         83         I         Icons         7           ISO 13406-2 Class II         10         Installation of Software         7           ISO 13406-2 Class II         10         Installation of Software         7           ISO 13406-2 Class II         10         Installation of Software         7           ISO 13406-2 Class II         10         Installation of Software <td>Bluetooth60</td> <td>FAQ 89</td>                                                                                                    | Bluetooth60                             | FAQ 89                                     |
| Cabling         8         Frequently Asked Questions         8           Card Reader         61         G         G           CD/DVD-Rewriter         52         G         G           CD-Blanks         52         Getting Started         Inserting the Battery         19           Charging the Battery         31         H         H         H           Checking the Battery Level         32         Hard drive         Installing a Second Hard Drive         44           Power Socket         15         Hard Drive         44           Sound Card         53         HD         See Hard Drive           USB         63         I           Control Panel         70         I           Customer Service         90         Icons         2           Installation of Software         7           ISO 13406-2 Class II         10           Data and System Security         48         K           Data Security         4, 83         Kaspersky Internet Security         7           Directories         45         Keyboard         4                                                                                                    |                                         | Fast Ethernet-Network 56                   |
| Cabling       8       Frequently Asked Questions       88         Card Reader       61       61         CD/DVD-Rewriter       52       G         CD-Blanks       52       Getting Started         CD-ROM       49       Inserting the Battery       19         Charging the Battery Level       32       H         Connectors       Hard drive       Installing a Second Hard Drive       46         Power Socket       15       Hard Drive       49         Sound Card       53       HD       See Hard Drive         USB       63       I         Control Panel       70       Icons       22         Installation of Software       74         ISO 13406-2 Class II       10         M       K         Installation of Software       74         ISO 13406-2 Class II       10         Installation of Software       74         Installation of Software       74         Installation of Software       74         Installation of Software       74         Installation of Software       74         Installation of Software       74         Installation of Software       74         I                                                                                                    | C                                       | FCC Compliance Statement 103               |
| Card Reader       61         CD/DVD-Rewriter       52         CD-Blanks       52         CD-ROM       49         Charging the Battery       31         Checking the Battery Level       32         Connectors       Hard drive         External Monitor       36         Power Socket       15         Sound Card       53         USB       63         Control Panel       70         Customer Service       90         Data and System Security       83         Data Entry       41         Data Security       4,83         Directories       45         Disc-Drive       49     Getting Started Inserting the Battery         Installing a Second Hard Drive       4         Hard Drive       4         Installing a Second Hard Drive       4         Installing a Second Hard Drive       4         Installing a Second Hard Drive       4         Installing a Second Hard Drive       4         Installing a Second Hard Drive       4         Installing a Second Hard Drive       4         Installing a Second Hard Drive       4         Installing a Second Hard                                                                                                    | Cabling8                                |                                            |
| CD/DVD-Rewriter       52         CD-Blanks       52         CD-ROM       49         Charging the Battery       31         Checking the Battery Level       32         Connectors       Hard drive         External Monitor       36         Power Socket       15         Sound Card       53         USB       63         Control Panel       70         Customer Service       90         Data and System Security       83         Data Entry       41         Data Security       4,83         Directories       45         Disc-Drive       49      Getting Started  Inserting the Battery         Installing a Second Hard Drive       4         Hard Drive       4         Installing a Second Hard Drive       4         Installing a Second Hard Drive       4         Installing a Second Hard Drive       4         Installing a Second Hard Drive       4         Installing a Second Hard Drive       4         Installing a Second Hard Drive       4         Installing a Second Hard Drive       4         Installing a Second Hard Drive       4         Inst                                                                                                    |                                         |                                            |
| CD-Blanks       52       Getting Started         CD-ROM       49       Inserting the Battery       19         Charging the Battery       31       H         Checking the Battery Level       32       H         Connectors       Hard drive       Installing a Second Hard Drive       40         External Monitor       36       Hard Drive       40         Power Socket       15       Hard Drive       40         Sound Card       53       HD       See Hard Drive         USB       63       I         Control Panel       70       Icons       20         D       Installation of Software       70         Installation of Software       70       ISO 13406-2 Class II       10         K       Kaspersky Internet Security       70         Kensington-Lock       60         Keyboard       40                                                                                                    |                                         | G                                          |
| CD-ROM       49       Inserting the Battery       19         Charging the Battery       31       11         Checking the Battery Level       32       12         Connectors       Hard drive       15         External Monitor       36       Installing a Second Hard Drive       44         Power Socket       15       Hard Drive       44         Sound Card       53       HD       See Hard Drive         USB       63       I         Control Panel       70       Icons       2         Customer Service       90       Icons       2         Installation of Software       7       ISO 13406-2 Class II       10         Data and System Security       43       K       Kaspersky Internet Security       7         Data Security       4, 83       Kaspersky Internet Security       7         Directories       45       Kensington-Lock       6         Disc-Drive       49       Keyboard       4                                                                                                    |                                         | Cetting Started                            |
| Charging the Battery       31         Checking the Battery Level       32         Connectors       Hard drive         External Monitor       36         Power Socket       15         Sound Card       53         USB       63         Control Panel       70         Customer Service       90         Installing a Second Hard Drive       44         HD       See Hard Drive         I       Icons         Ison 13406-2 Class II       10         Data and System Security       83         Data Entry       41         Data Security       4,83         Directories       45         Disc-Drive       49     K  Kaspersky Internet Security         Keyboard       4                                                                                                    |                                         |                                            |
| Checking the Battery Level       32         Connectors       Hard drive         External Monitor       36         Power Socket       15         Sound Card       53         USB       63         Control Panel       70         Customer Service       90         Data and System Security       83         Data Entry       41         Data Security       4, 83         Directories       45         Disc-Drive       49                                                                                                    |                                         | miserang the battery                       |
| Connectors         Hard drive           External Monitor         36           Power Socket         15           Sound Card         53           USB         63           Control Panel         70           Customer Service         90           Data and System Security         83           Data Entry         41           Data Security         4, 83           Directories         45           Disc-Drive         49                                                                                                    |                                         | Н                                          |
| External Monitor       36       Installing a Second Hard Drive       44         Power Socket       15       Hard Drive       45         Sound Card       53       HD       See Hard Drive         USB       63       I         Control Panel       70       Icons       2         Customer Service       90       Installation of Software       7         ISO 13406-2 Class II       10         Data and System Security       43       K         Data Security       4,83       Kaspersky Internet Security       7         Directories       45       Kensington-Lock       6         Disc-Drive       49       Keyboard       4                                                                                                    | <u> </u>                                | the state of                               |
| Power Socket         15         Hard Drive         44           Sound Card         53         HD         See Hard Drive           USB         63         I           Control Panel         70         I           Customer Service         90         Icons         2°           Installation of Software         7°         ISO 13406-2 Class II         10°           Data and System Security         41         K           Data Security         4,83         Kaspersky Internet Security         7°           Directories         45         Kensington-Lock         6°           Disc-Drive         49         Keyboard         4°                                                                                                    |                                         |                                            |
| Sound Card       53       HD       See Hard Drive         USB       63         Control Panel       70       I         Customer Service       90       Icons       2°         Installation of Software       7°       ISO 13406-2 Class II       10°         Data and System Security       83       K         Data Entry       41       K         Data Security       4,83       Kaspersky Internet Security       7°         Directories       45       Kensington-Lock       6°         Disc-Drive       49       Keyboard       4°                                                                                                    |                                         |                                            |
| USB                                                                                                    |                                         |                                            |
| Control Panel       70         Customer Service       90         Icons       2         Installation of Software       7         IsO 13406-2 Class II       10         Data and System Security       83         Data Entry       41         Data Security       4, 83         Directories       45         Disc-Drive       49             Icons       2         Installation of Software       7         IsO 13406-2 Class II       10         K       Kaspersky Internet Security       7         Kensington-Lock       6         Keyboard       4                                                                                                    |                                         | HDSee Hard Drive                           |
| Customer Service       90       Icons       2         Installation of Software       7         ISO 13406-2 Class II       10         Data and System Security       83         Data Entry       41         Data Security       4, 83         Directories       45         Disc-Drive       49            Icons       2         Installation of Software       7         IsO 13406-2 Class II       10         K       Kaspersky Internet Security       7         Kensington-Lock       6         Keyboard       4                                                                                                    |                                         | 1                                          |
| Data and System Security                                                                                                    |                                         | 1                                          |
| ISO 13406-2 Class II                                                                                                    | Customer Service90                      | lcons 2                                    |
| SO 13406-2 Class II                                                                                                    | -                                       | Installation of Software74                 |
| Data Entry       41       K         Data Security       4,83       Kaspersky Internet Security       78         Directories       45       Kensington-Lock       66         Disc-Drive       49       Keyboard       49                                                                                                    | ט                                       | ISO 13406-2 Class II 10 <sup>-1</sup>      |
| Data Entry       41       K         Data Security       4,83       Kaspersky Internet Security       78         Directories       45       Kensington-Lock       66         Disc-Drive       49       Keyboard       49                                                                                                    | Data and System Security83              |                                            |
| Data Security       4,83       Kaspersky Internet Security       76         Directories       45       Kensington-Lock       64         Disc-Drive       49       Keyboard       44                                                                                                    |                                         | K                                          |
| Directories                                                                                                    |                                         | Kasnersky Internet Security 79             |
| Disc-Drive49 Keyboard                                                                                                    |                                         |                                            |
| Reybourd                                                                                                    |                                         |                                            |
|                                                                                                    | Discharging the Battery31               | Reyboard 4                                 |

105

| _                                                                                | Ambient Temperature           | 5                          |
|----------------------------------------------------------------------------------|-------------------------------|----------------------------|
| _aser Radiation95                                                                | Battery Operation             | 10                         |
| License Agreement20                                                              | Cabling                       | 8                          |
| license Agreement20                                                              | Data Security                 | 4                          |
| M                                                                                | Maintenance                   | 94                         |
| Voin Components                                                                  | Power Supply                  | 7                          |
| Main Components                                                                  | Setup Location                | 4                          |
| Card Reader61                                                                    | Touchpad                      |                            |
| Main Operation28                                                                 | Upgrades and Repairs          |                            |
| Maintenance94                                                                    | Screen resolution             |                            |
| Transporting the Notebook93                                                      | SD                            |                            |
| Maintenance Programs83                                                           | Secure Digital                | 61                         |
| Memory cards                                                                     | Securing the Notebook         |                            |
| Inserting61                                                                      | Startup Password              | 64                         |
| Removing61                                                                       | Setup Location                |                            |
| Memory Stick61                                                                   | Sleep Mode                    |                            |
| MMC61                                                                            | Software                      |                            |
| <u> </u>                                                                         | Software Uninstallation       |                            |
| N .                                                                              | Sound Card                    |                            |
| Network56                                                                        | External Audio Ports          |                            |
| Fast Ethernet-Network56                                                          | Standards                     | <i>J</i> 1                 |
| Troubleshooting59                                                                | FCC Compliance Statement 1    | <b>03</b>                  |
| What is a Network?56                                                             | Start button                  |                            |
| Wireless LAN57                                                                   | Support                       |                            |
|                                                                                  | System Restore                |                            |
| 0                                                                                | System Restore                | 0+                         |
| On/Off Button27                                                                  | Т                             |                            |
| Optical Drive49                                                                  | Table of Contents             | :                          |
| ·                                                                                | The Card Reader               |                            |
|                                                                                  |                               |                            |
| Power Management33                                                               | Touchpad                      |                            |
| Power Supply                                                                     | Two-Finger Control            |                            |
| Main Operation28                                                                 | Transport                     | 93                         |
| Battery Operation29                                                              | Troubleshooting               | 01                         |
| Hibernate Mode33                                                                 | Errors and Possible Causes    | 91                         |
| Sleep Mode33                                                                     | U                             |                            |
| Product Activation on your Notebook. 76                                          | _                             |                            |
| Program Bar21                                                                    | Universal Serial Bus          |                            |
| 10914111 24121                                                                   | Upgrades and Repairs          |                            |
|                                                                                  |                               |                            |
| ₹                                                                                | Using a Safety Lock           | 64                         |
| •                                                                                | Using a Safety Lock           | 64                         |
| R&TTE9                                                                           | Using a Safety Lock  V        | 64                         |
| R&TTE9<br>Recycling and Disposal96                                               | Using a Safety Lock  V  Views |                            |
| R&TTE9 Recycling and Disposal9 Removing the Battery30                            | V Views Audio Out             | 16                         |
| R&TTE9<br>Recycling and Disposal96                                               | V Views Audio Out             | 16<br>17                   |
| R&TTE9 Recycling and Disposal9 Removing the Battery30                            | V Views Audio Out             | 16<br>17<br>16             |
| R&TTE9 Recycling and Disposal96 Removing the Battery30 Running the BIOS Set-up77 | V  Views Audio Out            | 16<br>17<br>16<br>16       |
| R&TTE                                                                            | V  Views Audio Out            | 16<br>17<br>16<br>16<br>15 |
| R&TTE9 Recycling and Disposal96 Removing the Battery30 Running the BIOS Set-up77 | V  Views Audio Out            | 16<br>17<br>16<br>16<br>15 |

## 106

| Keyboard               | 15     |
|------------------------|--------|
| LAN Port               | 15     |
| LCD Display            | 15     |
| Microphone             | 16     |
| Multimedia Card Reader | 16     |
| Optical Drive          | 16     |
| Power ON/OFF           | 16     |
| Power Socket           | 15     |
| Touchpad               | 15     |
| USB Port               | 15, 16 |
| VGA                    | 15     |
| Webcam                 | 15     |
| W                      |        |
| Webcam                 | 62     |
| Windows Activation     |        |

| Windows Media Center 71      |
|------------------------------|
| Windows® 7                   |
| User Account Control 69      |
| Battery Device Management 66 |
| Control Panel 70             |
| Getting Started 68           |
| Help and Support 67          |
| Homegroup 67                 |
| Improved Desktop 66          |
| Improved Taskbar 65          |
| Jump Lists 65                |
| News 65                      |
| Windows® Desktop 21          |
| Windows* Update 85           |
| Wireless LAN 57              |
| Working in Comfort 6         |

# **MEDION®**

MEDION Australia Pty Ltd St Leonards, NSW 2065 Australia

Hotline: 1300 884 987 Opening hours: Mon - Fri 08:30AM to 06:00PM EST

> Internet www.medion.com.au E-mail Support australia@medion.com